# 트리거 신호 보드 (mTrigger™) 사용자 매뉴얼

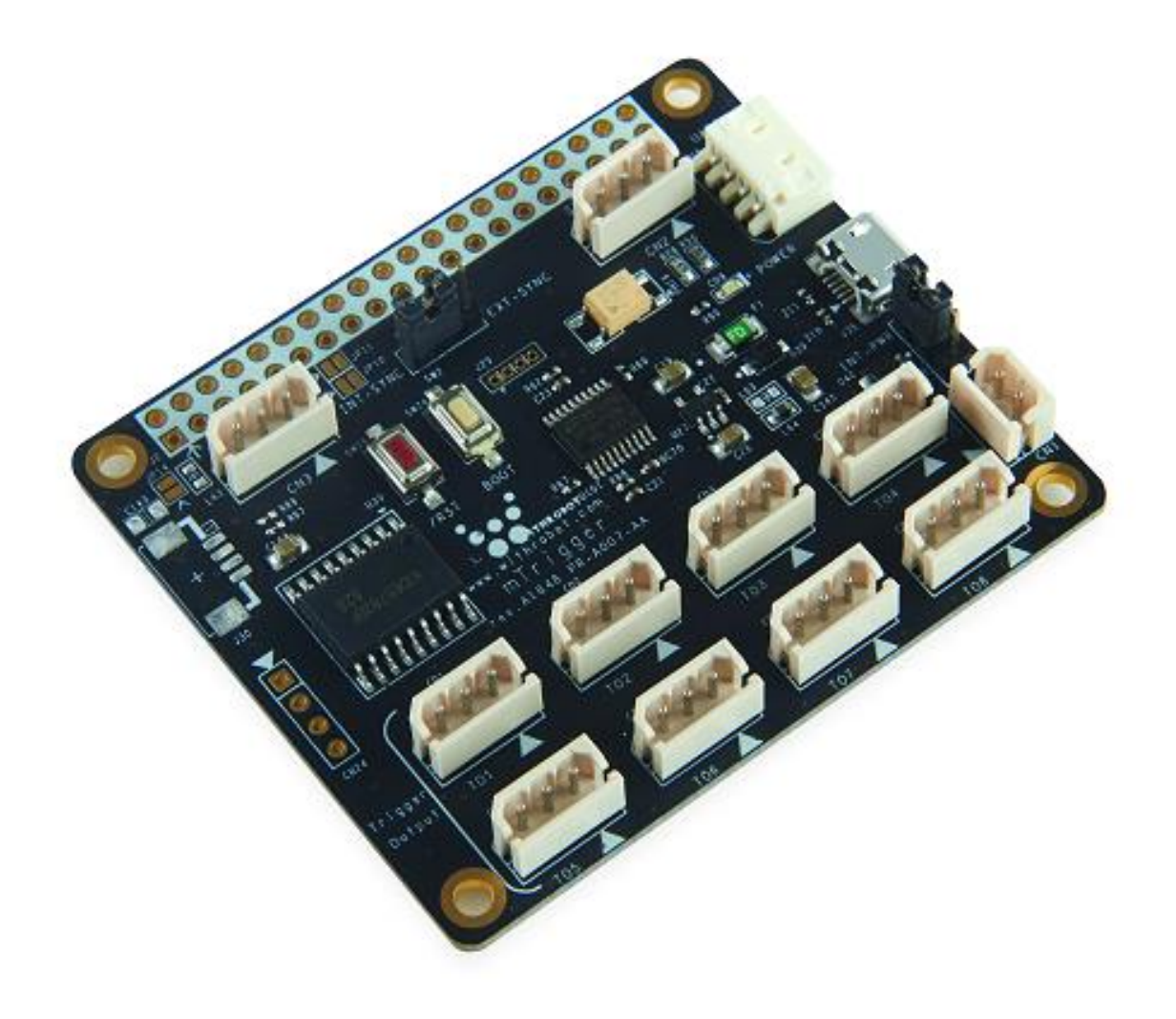

2020. 7.

위드로봇 ㈜

# <span id="page-1-0"></span>개정 이력

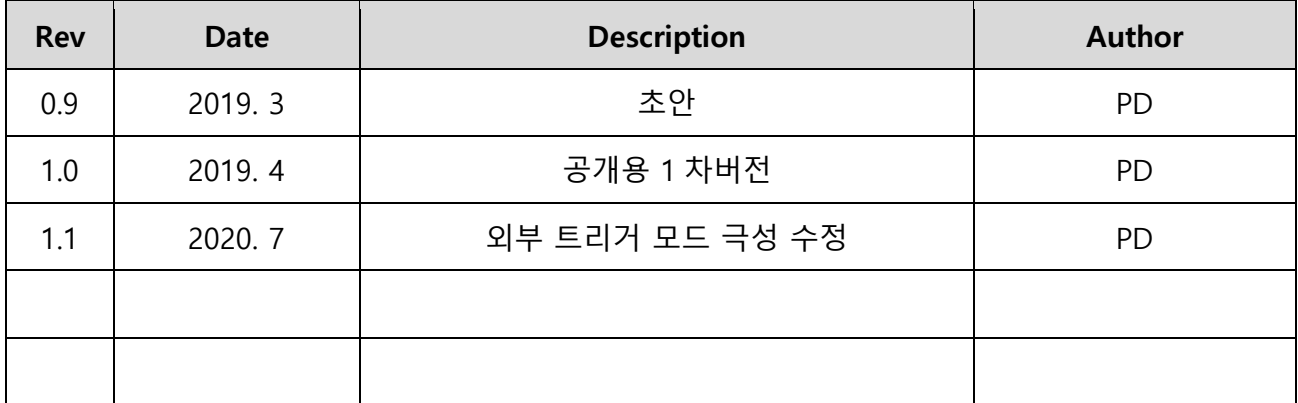

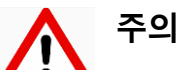

본 제품은 외부에 직접 설치 될 수 없으며, 설치 및 운용 시 정전기에 민감하므로 취급에 주의하여야 합니다.

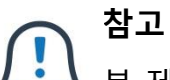

본 제품의 색상은 제작에 따라 다를 수 있으나 기능은 동일합니다.

# 목 차

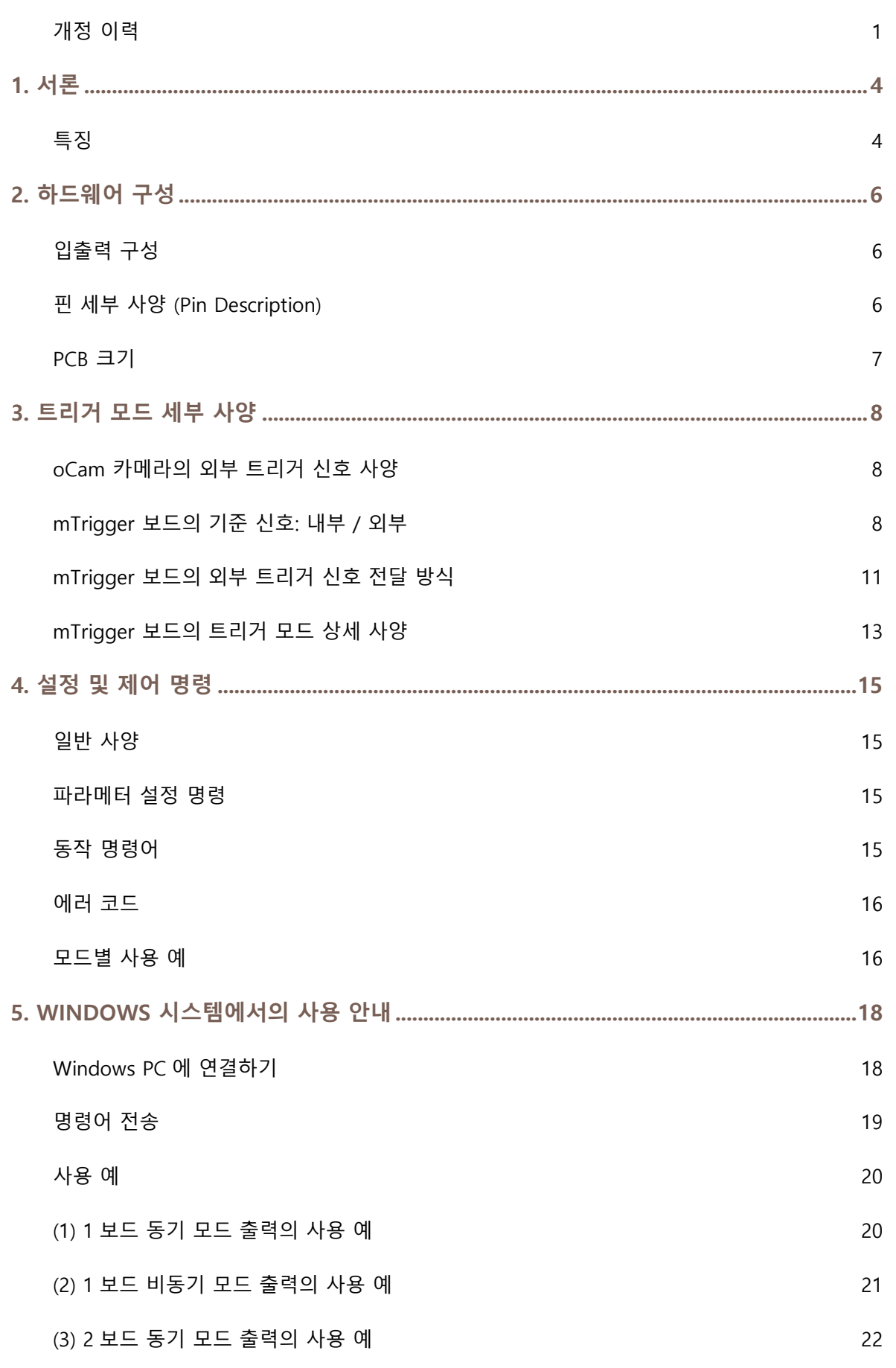

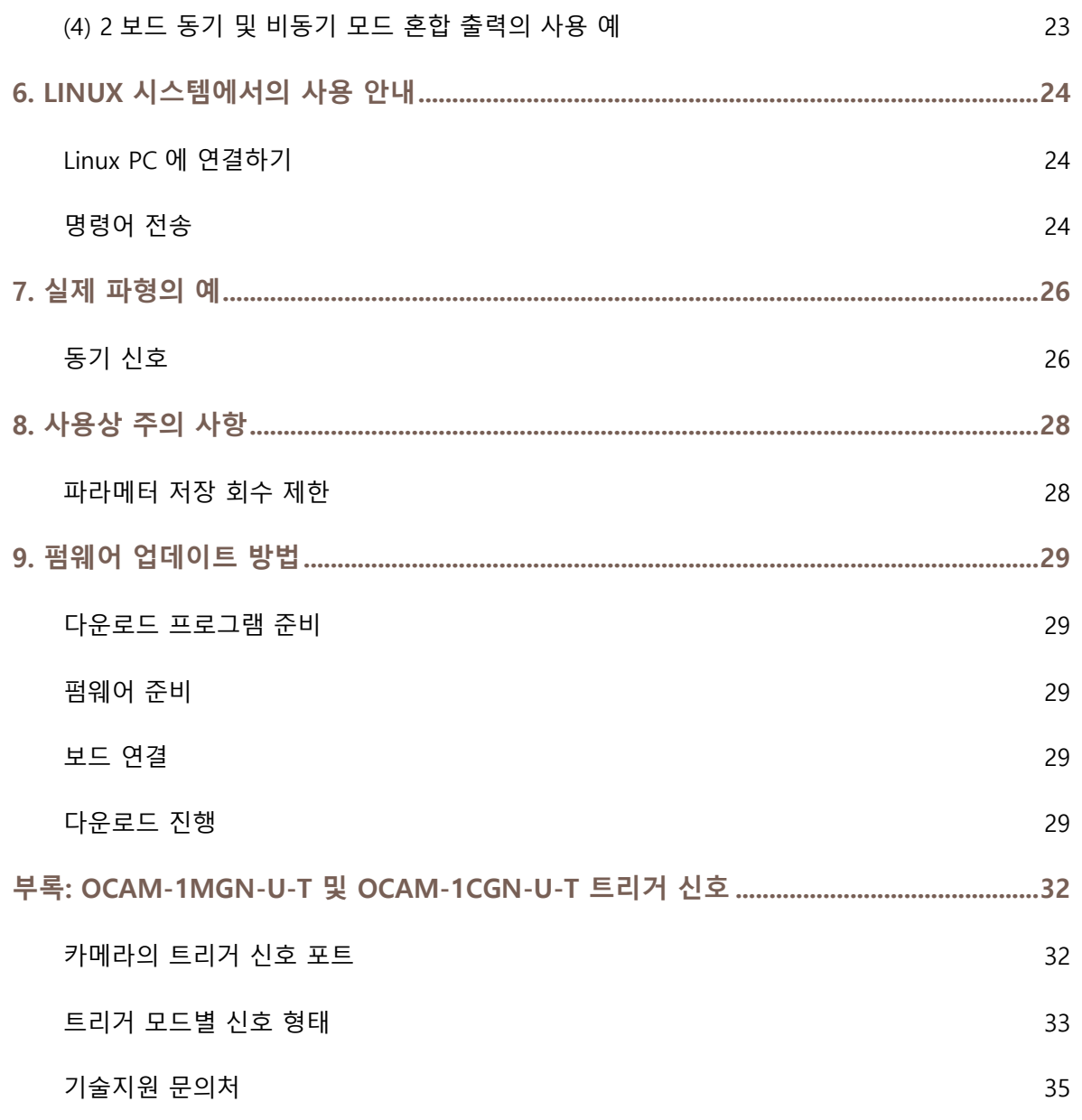

# <span id="page-4-0"></span>1. 서론

### <span id="page-4-1"></span>특징

mTrigger 는 트리거 신호를 발생하는 보드로 특히 외부 트리거 (External Trigger)를 지원하는 위드로봇㈜의 oCam-1CGN-U-T 및 oCam-1MGN-U-T 카메라들에 적합한 트리거 신호를 제공하는데 사용할 수 있습니다.

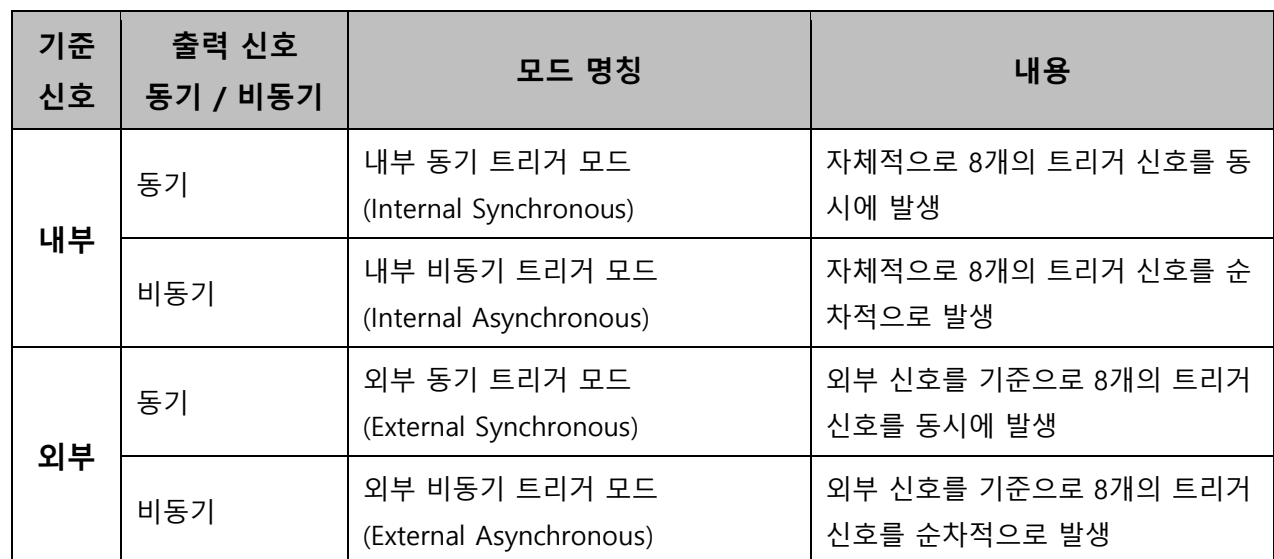

트리거 신호는 총 4 가지 모드로 출력할 수 있습니다.

다수의 mTrigger 들을 Cascade 방식으로 연결할 수 있으며 연결 구성은 아래와 같습니다.

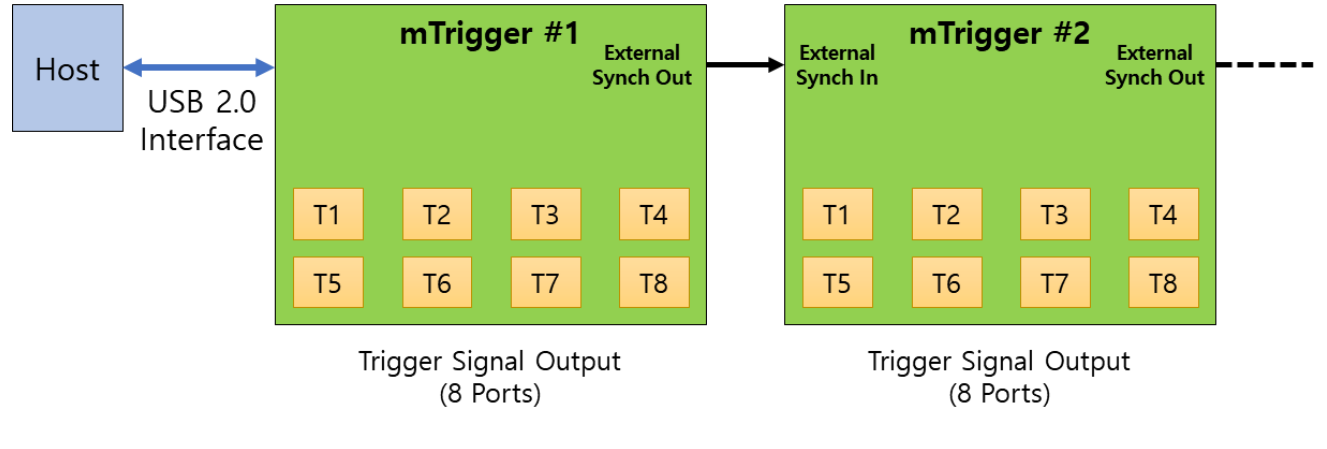

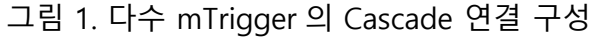

mTrigger 의 주요 사양은 다음과 같습니다.

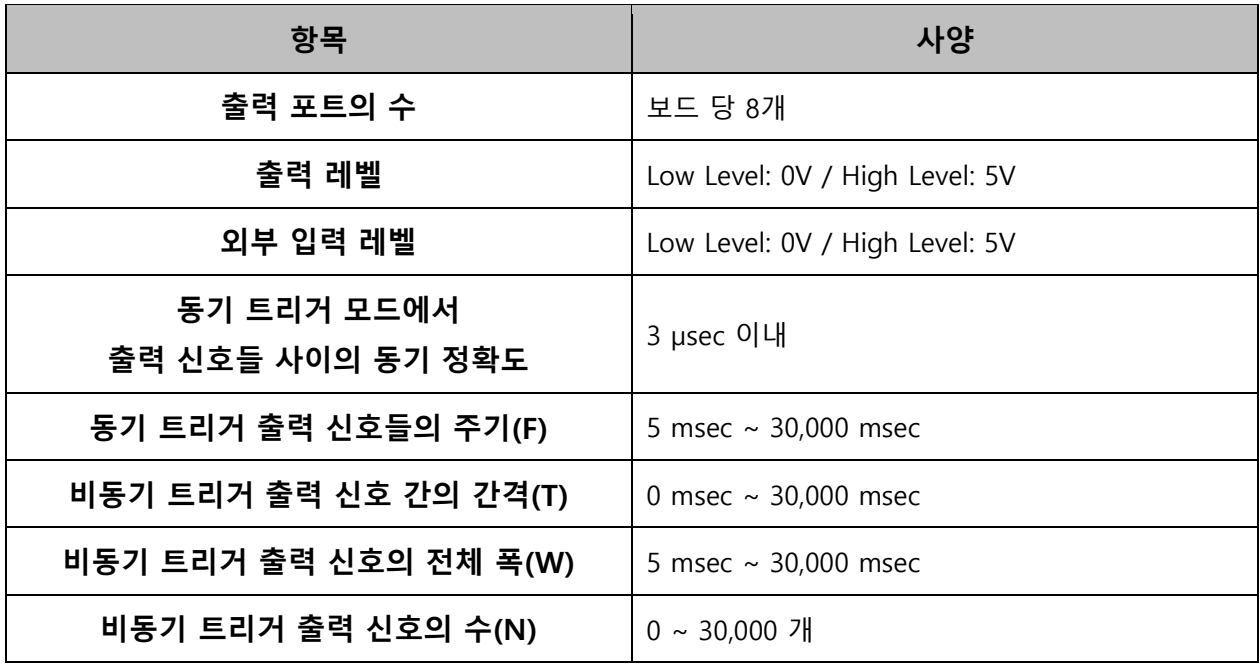

mTrigger 의 내부 구성은 다음과 같습니다.

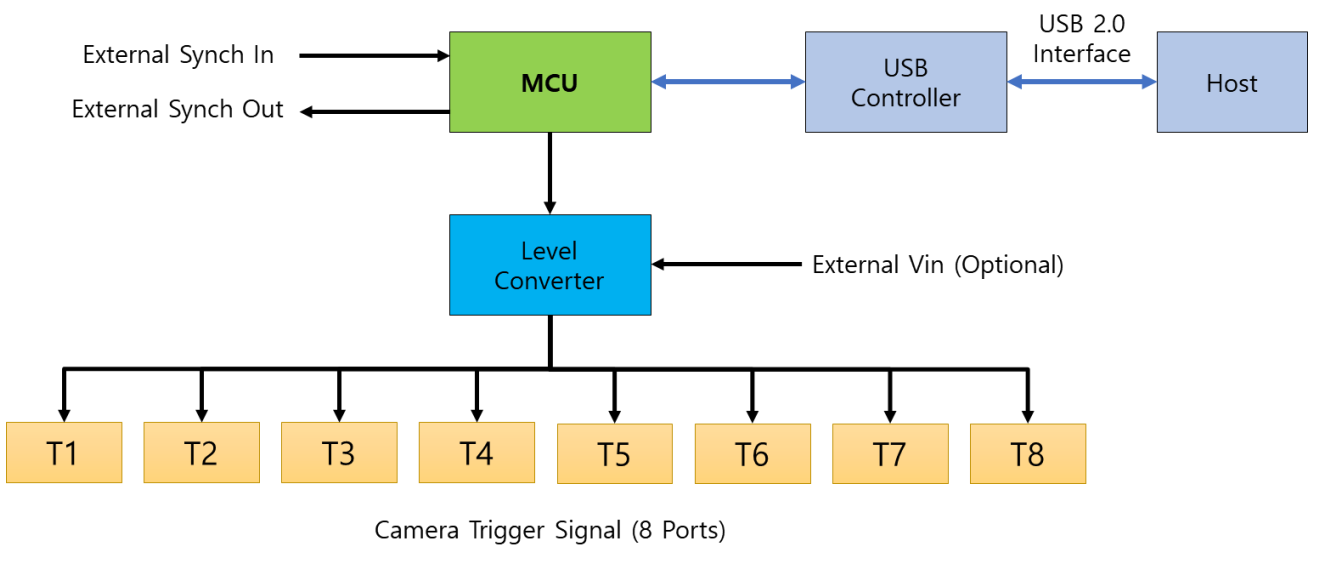

그림 2. 내부 구성도

# <span id="page-6-0"></span>2. 하드웨어 구성

# <span id="page-6-1"></span>입출력 구성

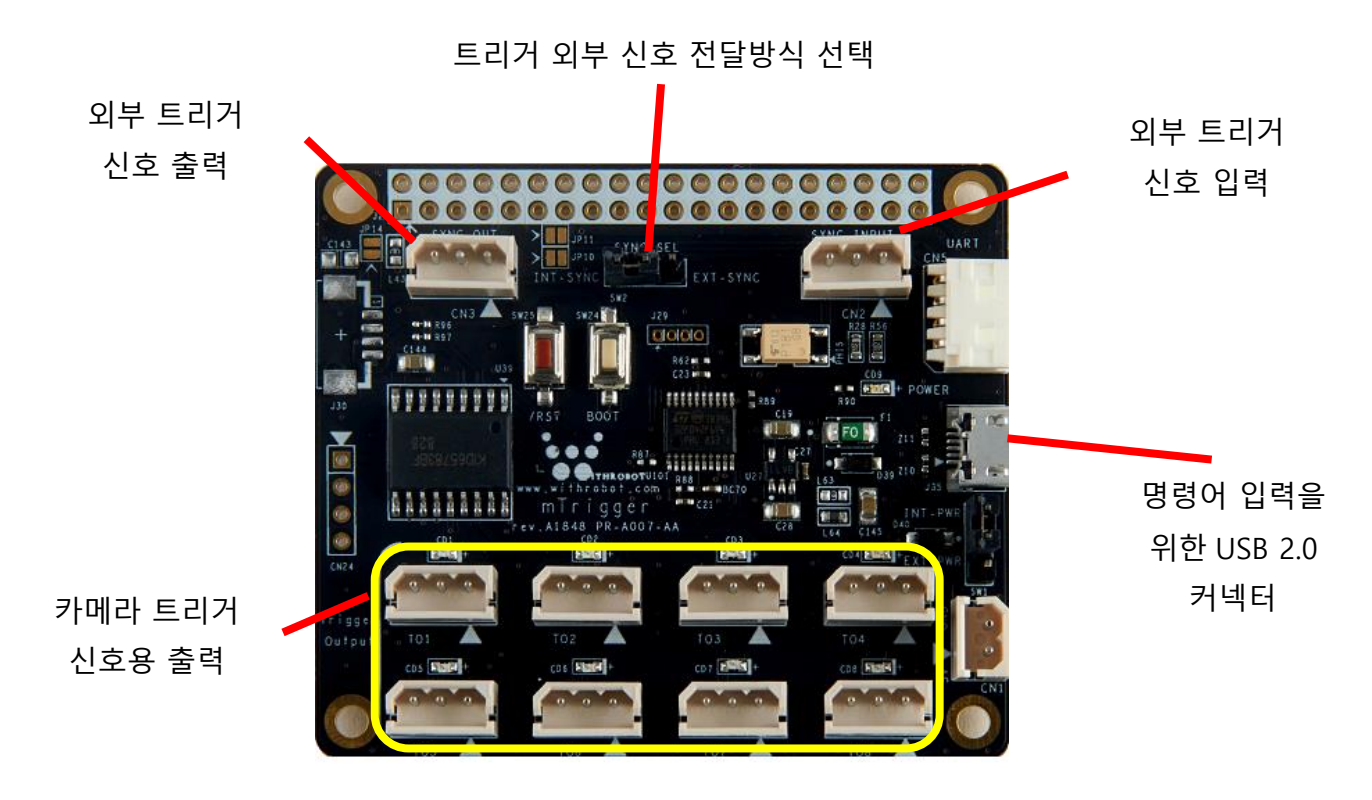

그림 3. mTrigger 보드 입출력 구성

# <span id="page-6-2"></span>핀 세부 사양 (Pin Description)

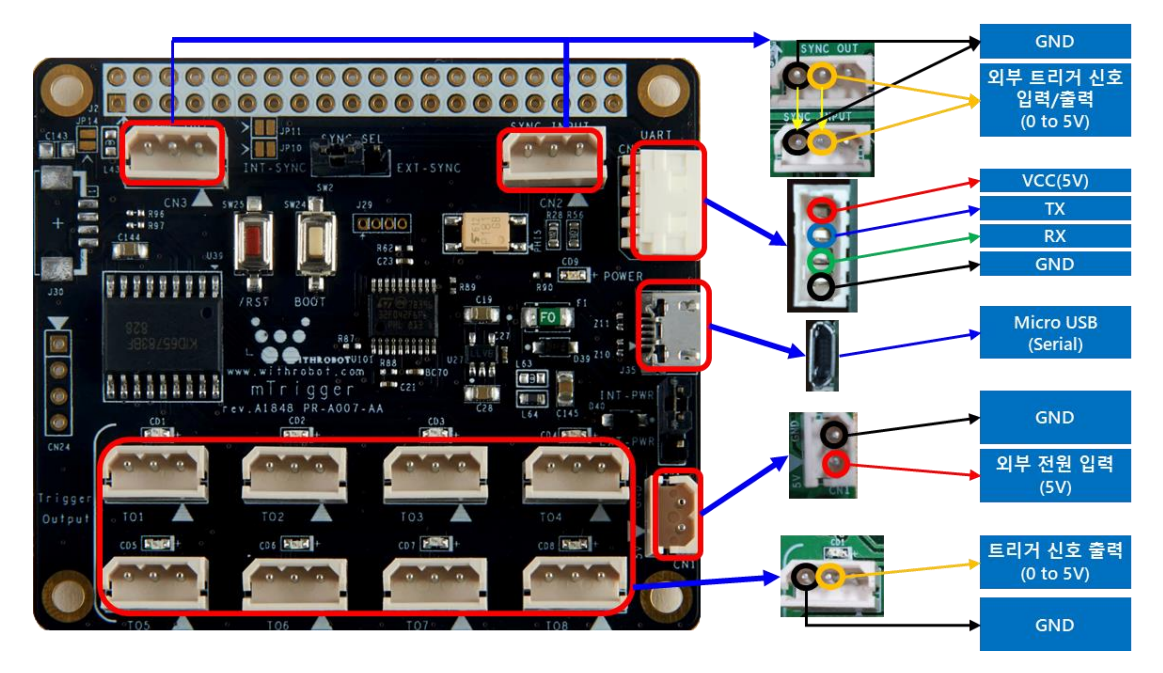

그림 4. 핀 사양

# <span id="page-7-0"></span>PCB 크기

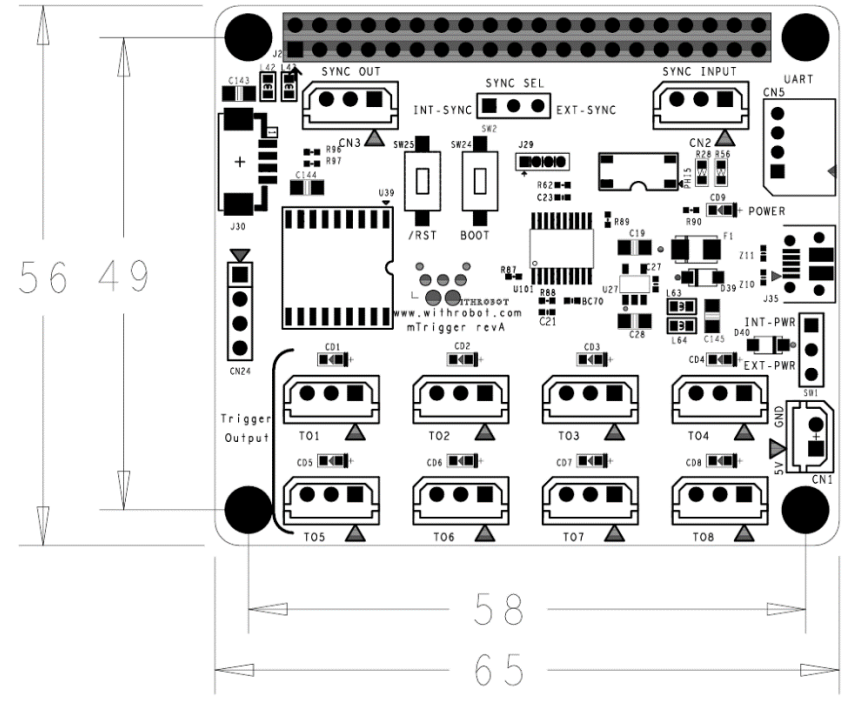

그림 5. PCB 크기

# <span id="page-8-0"></span>3. 트리거 모드 세부 사양

### <span id="page-8-1"></span>oCam 카메라의 외부 트리거 신호 사양

oCam-1MGN-U-T 및 oCam-1CGN-U-T 의 외부 트리거 신호는 하강 에지 (Falling Edge)에서 이미지 캡처가 이루어지며 1msec 이상의 로우 레벨 (low level)을 유지해야 합니다. 따라서 mTrigger 에서는 2 msec 의 로우 레벨 트리거 신호 (Low Level Trigger Signal)를 출력하도록 설계되었습니다.

보다 상세한 사양은 "부록: OCAM-1MGN-U-T 및 OCAM-1CGN-U-T 트리거 신호"를 참고하시기 바랍니다.

#### <span id="page-8-2"></span>mTrigger 보드의 기준 신호: 내부 / 외부

mTrigger 에는 보드 자체적으로 설정된 파라메터에 따라 트리거 신호를 발생하는 내부 트리거 모드와 외부 신호를 기준으로 트리거 신호를 발생하는 외부 모드가 있습니다.

내부 트리거 모드를 사용하려면 "S1"(동기) 또는 "S2"(비동기) 명령어로 트리거 신호 출력을 개시하고 "S3" 명령어로 출력을 중지합니다.

외부 트리거 모드를 사용하려면 "M1"(동기) 또는 "M2"(비동기) 명령어로 모드 변수를 설정합니다.

mTrigger 의 출력 트리거 신호는 하강 에지 (Falling Edge) 시점을 기준으로 카메라의 이미지 센서가 이미지 획득 (Image Capture)하도록 구동 하며, mTrigger 의 외부에서 인가되는 기준 신호도 하강 에지를 기준으로 합니다.

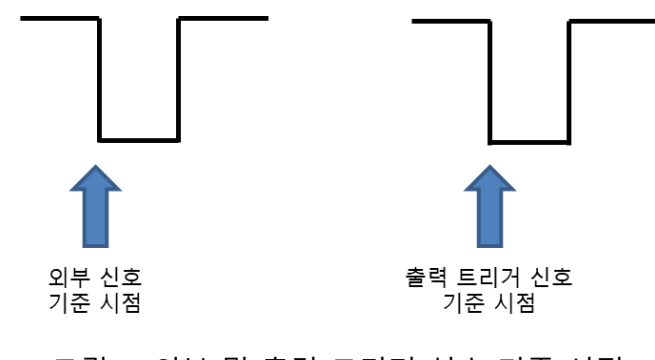

그림 6. 외부 및 출력 트리거 신호 기준 시점

mTrigger 에는 또한 트리거 신호들이 동시에 출력되는 동기 트리거 모드와 순차적으로 출력되는 비동기 트리거 모드가 있습니다.

각 모드의 동작은 다음과 같습니다.

#### (1) 동기 트리거 모드 (Synchronous Trigger Mode)

mTrigger 보드 자체적으로 8 개의 트리거 신호를 **동시**에 발생시키며, 펄스 주기 파라메터를 설정하여 출력 펄스들의 간격을 변경할 수 있습니다.

펄스 주파수 (Pulse Frequency, F): 출력 펄스들의 주기, 5 ~ 30,000 msec

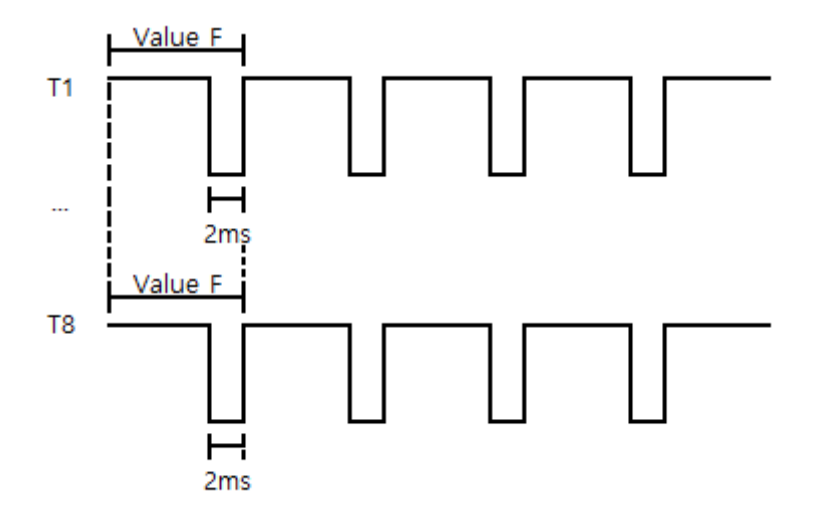

그림 7. 내부 동기 트리거 모드 출력 신호 타이밍도

앞의 출력 신호 타이밍도에 보인 바와 같이 동기 트리거 모드에서는 트리거 출력 T1 ~ T8 에서 동시에 트리거 신호가 출력됩니다.

#### (2) 비동기 트리거 모드 (Asynchronous Trigger Mode)

mTrigger 보드 자체적으로 8 개의 트리거 신호를 순차적으로 발생시키며, 펄스 폭, 펄스 개수, 펄스 간격 파라메터들을 설정하여 출력 펄스들의 폭, 개수, 간격 등을 변경할 수 있습니다.

- 펄스 폭 (Pulse Width, W): 시작 명령(Start Command) 인가 시점에서 트리거 신호의 상승 에지(Rising Edge)까지의 시간, 5 ~ 30,000 msec
- www.withrobot.com Page 9 펄스 간격 (Pulse Interval Time, T): 각 출력 핀의 출력 신호 간격, 0 ~ 30,000 msec

펄스 개수 (Number of Pulses, N): 외부 신호의 1 주기 이내에 발생되는 각 출력 핀의 펄스

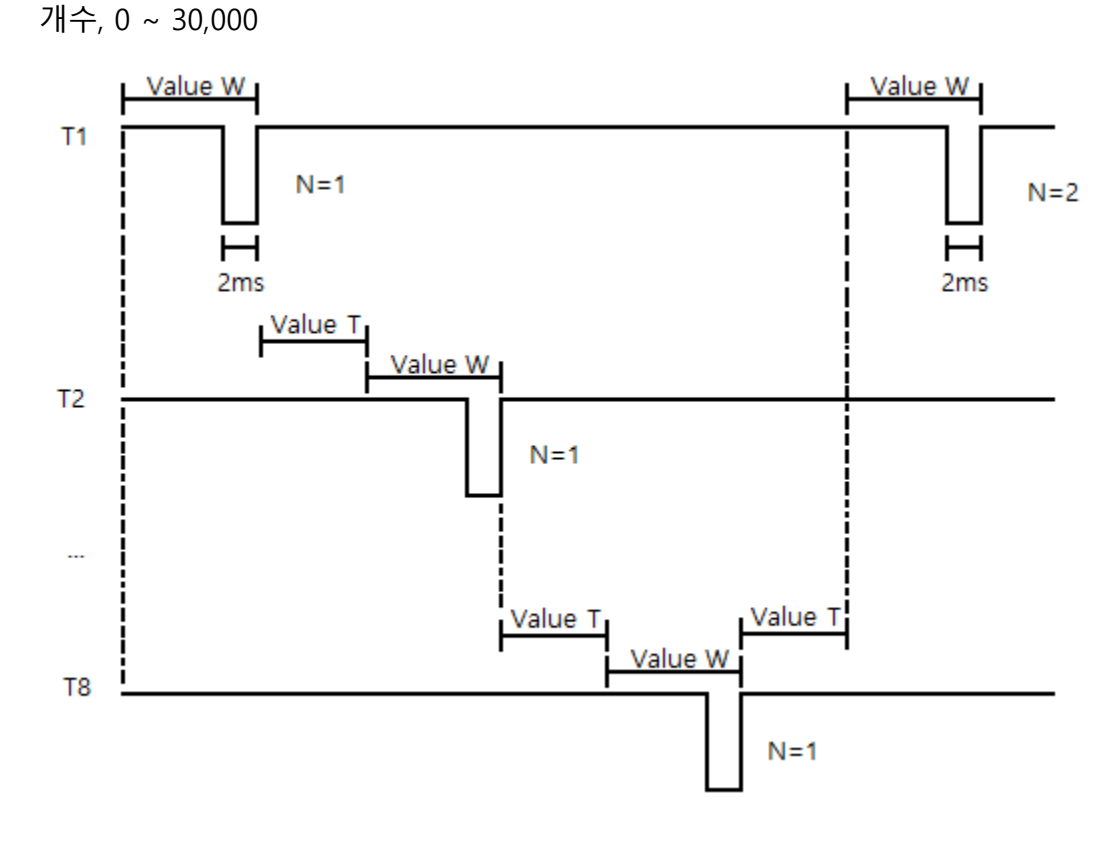

그림 8. 내부 비동기 트리거 모드 출력 신호 타이밍도

앞의 출력 신호 타이밍도에 보인 바와 같이 비동기 트리거 모드에서는 트리거 출력 T1 ~ T8 에서 펄스 폭(Pulse Width, W) 만큼 지속되는 트리거 신호들이 펄스 간격 (Pulse Interval Time, T)의 사이를 두고 순차적으로 출력되며, 설정된 펄스 개수 (Number of Pulses, N) 만큼 반복하여 트리거 신호가 출력됩니다. 예들 들어, N = 2 인 경우 트리거 출력 T1 ~ T8 에서 모두 각각 2 개의 트리거 신호가 발생됩니다.

각 트리거 신호의 로우 레벨 (Low Level) 지속 시간은 2 msec 로 고정되어 있으므로 펄스 폭의 설정 시간에서 2 msec 를 뺀 시간만큼 하이 레벨 (High Level)로 유지됩니다. 예를 들어, W = 100 으로 설정된 경우, 100 – 2 = 98 msec 동안 하이 레벨로 유지됩니다.

비동기 트리거 모드에서는 트리거 신호를 출력하기 전에 "S4" 명령어로 관련 파라메터를 저장하고 리셋버튼을 눌러 mTrigger 를 재시작해야 합니다.

### <span id="page-11-0"></span>mTrigger 보드의 외부 트리거 신호 전달 방식

다수 mTrigger 의 Cascade 연결에서 트리거 신호의 전달은 직접 전달하는 방식과 내부 출력 신호와 동일한 형태로 전달하는 방식을 선택할 수 있습니다.

전달 방식의 선택은 아래 그림에 보인 바와 같이 "SYNC SEL"의 점퍼 핀 (Jumper Pin)으로 하며 "INT-SYNC"의 두 개 핀을 연결하면 내부 출력 방식이 되고, "EXT-SYNC"의 두 개 핀을 연결하면 직접 전달 방식이 됩니다.

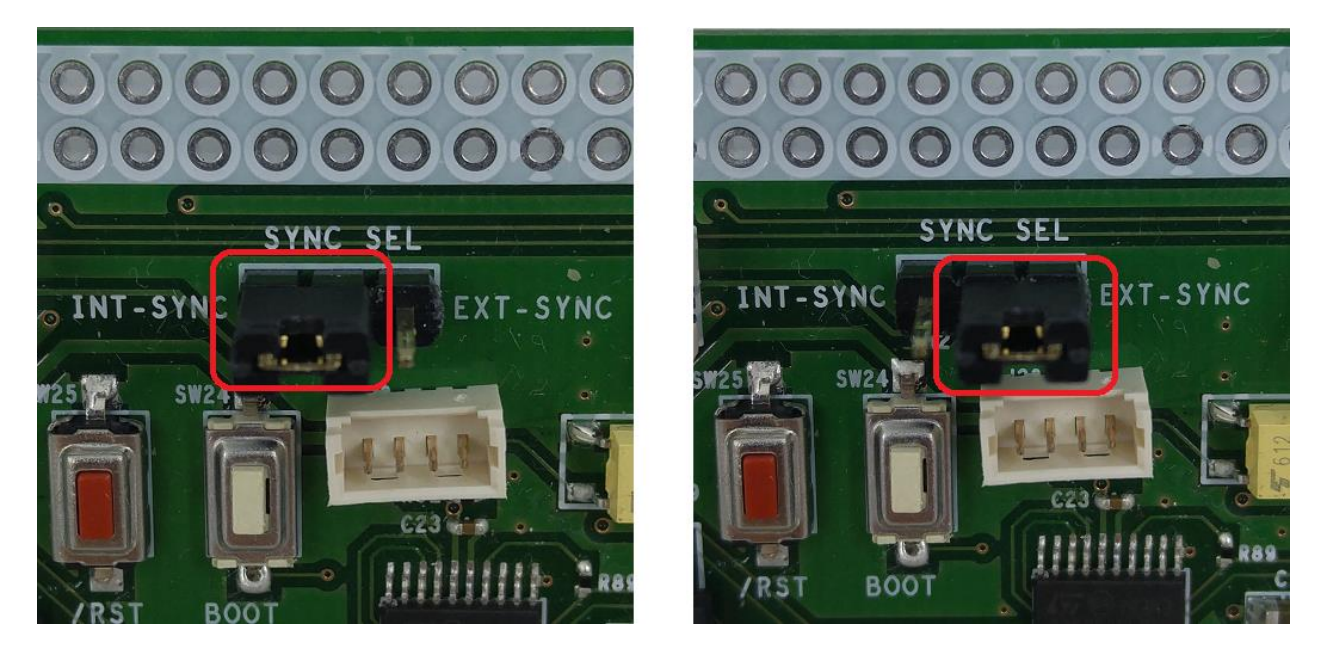

그림 9. 트리거 외부 신호 전달 방식 선택: 내부 출력 (왼쪽), 직접 전달 (오른쪽)

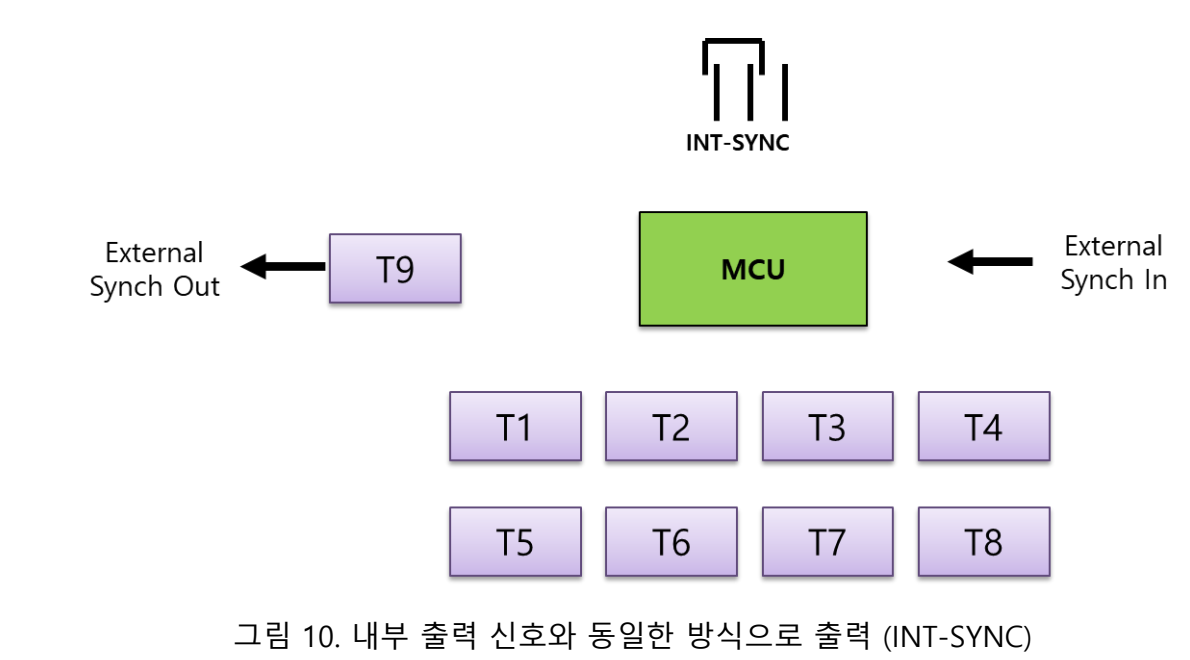

### (1) 내부 출력 방식으로 출력

앞의 그림에 표현된 바와 같이 외부 입력 신호를 내부 출력 신호와 동일한 방식으로 출력하는 경우에는 프로세서(MCU)가 외부 신호(External Synch In)를 받아 기존 8 개 출력에 추가된 9 번째 출력으로 다음 mTrigger 보드에 전달할 출력 신호(External Synch Out)를 발생합니다. 따라서 동기 트리거 모드에서는 9 개의 트리거 신호가 동시에 발생되고, 비동기 트리거 모드에서는 8 번째 출력 이후에 설정된 펄스 간격만큼 시간 지연을 갖고 트리거 신호가 발생됩니다.

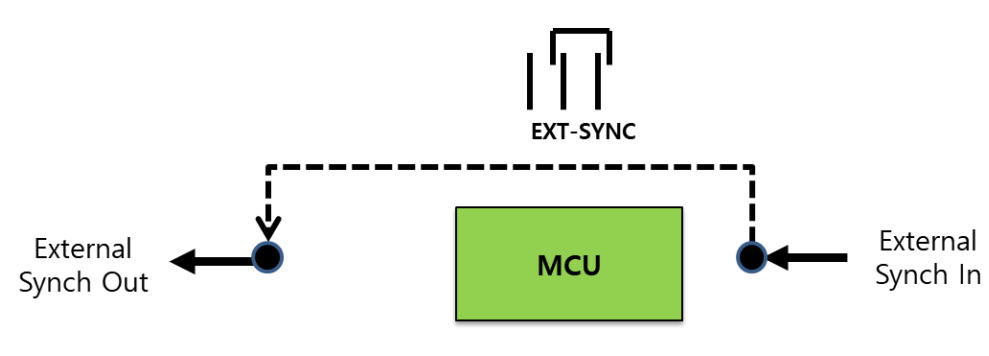

(2) 직접 전달하는 방식으로 출력

앞의 그림에 표현된 바와 같이 외부 입력 신호를 직접 전달하는 경우에는 프로세서(MCU)가 개입되지 않고 외부 입력 신호(External Synch In)를 직접 외부 출력 신호(External Synch Out)로 전달합니다. 따라서 동기 트리거 모드에서는 외부 신호를 기준으로 8 개의 트리거 신호가 동시에 발생되고, 비동기 트리거 모드에서는 외부 신호를 기준으로 8 개의 트리거 신호가 순차적으로 설정된 펄스 간격만큼 시간 지연을 갖고 발생됩니다.

그림 11. 직접 전달하는 방식

### <span id="page-13-0"></span>mTrigger 보드의 트리거 모드 상세 사양

mTrigger 에는 내부/외부 기준 신호, 동기/비동기 방식을 조합하여 총 4 가지의 트리거 모드가 지원됩니다.

#### (1) 내부 동기 트리거 모드 (Internal Synchronous Trigger Mode)

mTrigger 보드 자체적으로 8 개의 트리거 신호를 동시에 발생시키며, 펄스 주파수 파라메터가 사전에 설정되어야 합니다.

- 기준 신호 Source: mTrigger 보드 자체 발생
- 반복 회수: 정지 명령을 전송할 때까지 무한 반복
- 동작 시작 기준: S1 명령어
- 필요 파라메터:
	- 펄스 주파수 (Pulse Frequency, F), 5 ~ 30,000 msec

#### (2) 외부 동기 트리거 모드 (External Synchronous Trigger Mode)

외부 신호를 기준으로 8 개의 트리거 신호를 동시에 발생시키며, 펄스 주파수 파라메터들이 사전에 설정되어 저장되어야 하며 모드 설정 명령 M1 을 외부 신호 인가 이전에 보내야 합니다.

- 기준 신호 Source: 외부 입력
- 반복 회수: 1 회
- 동작 시작 기준: 외부 입력 신호
- 필요 파라메터:
	- 펄스 주파수 (Pulse Frequency, F), 5 ~ 30,000 msec
	- 모드 설정 명령: M1

#### (3) 내부 비동기 트리거 모드 (Internal Asynchronous Trigger Mode)

mTrigger 보드 자체적으로 8 개의 트리거 신호를 순차적으로 발생시키며, 펄스 폭, 펄스 개수, 펄스 간격 파라메터들이 사전에 설정되어 저장되어야 합니다.

- 기준 신호 Source: mTrigger 보드 자체 발생
- 동작 시작 기준: S2 명령어
- 필요 파라메터:
	- 펄스 폭 (Pulse Width, W), 5 ~ 30,000 msec
	- 펄스 간격 (Pulse Interval Time, T), 0 ~ 30,000 msec
	- 펄스 개수 (Number of Pulses, N), 0 ~ 30,000

#### (4) 외부 비동기 트리거 모드 (External Asynchronous Trigger Mode)

외부 신호를 기준으로 8 개의 트리거 신호를 순차적으로 발생시키며, 펄스 폭, 펄스 개수, 펄스 간격 파라메터들이 사전에 설정되어 저장되어야 하며 모드 설정 명령 M2 를 외부 신호 인가 이전에 보내야 합니다.

- 기준 신호 Source: 외부 입력
- 동작 시작 기준: 외부 입력 신호
- 필요 파라메터:
	- 펄스 폭 (Pulse Width, W), 5 ~ 30,000 msec
	- 펄스 간격 (Pulse Interval Time, T), 0 ~ 30,000 msec
	- 펄스 개수 (Number of Pulses, N), 0 ~ 30,000
	- 모드 설정 명령: M2

# <span id="page-15-0"></span>4. 설정 및 제어 명령

# <span id="page-15-1"></span>일반 사양

mTrigger 보드의 명령은 USB 2.0 포트로 인가되며 형식은 ASCII 모드에서 명령어 1 Character + 파라메터 (가변길이) + 캐리지 리턴 문자(CR, 0xOD) + 라인피드 문자(LF, 0x0A)로 구성됩니다.

### <span id="page-15-2"></span>파라메터 설정 명령

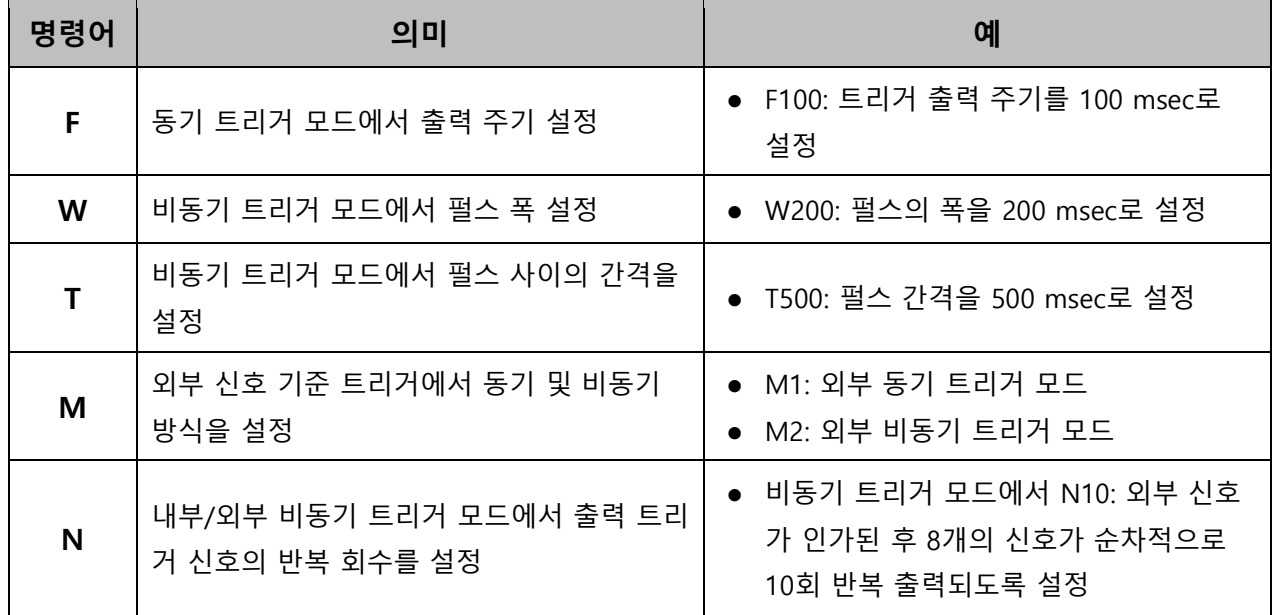

# <span id="page-15-3"></span>동작 명령어

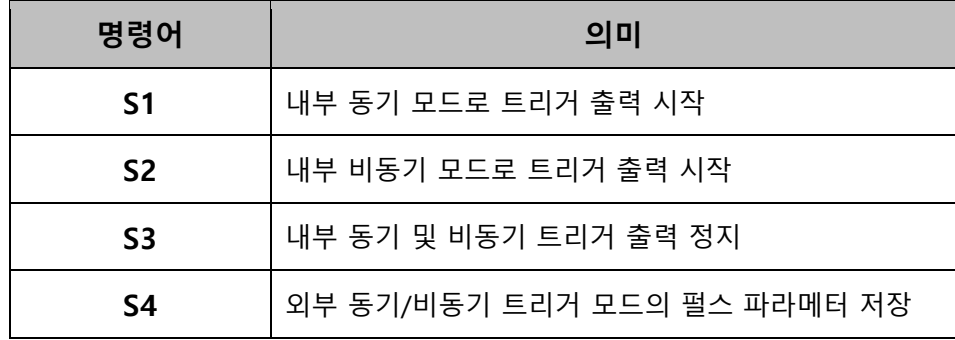

# <span id="page-16-0"></span>에러 코드

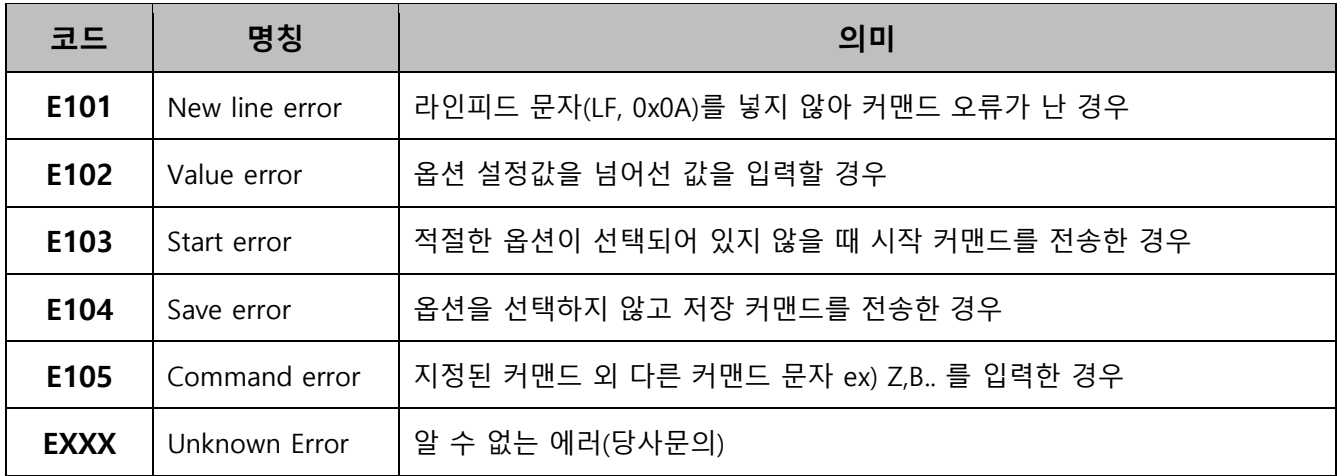

# <span id="page-16-1"></span>모드별 사용 예

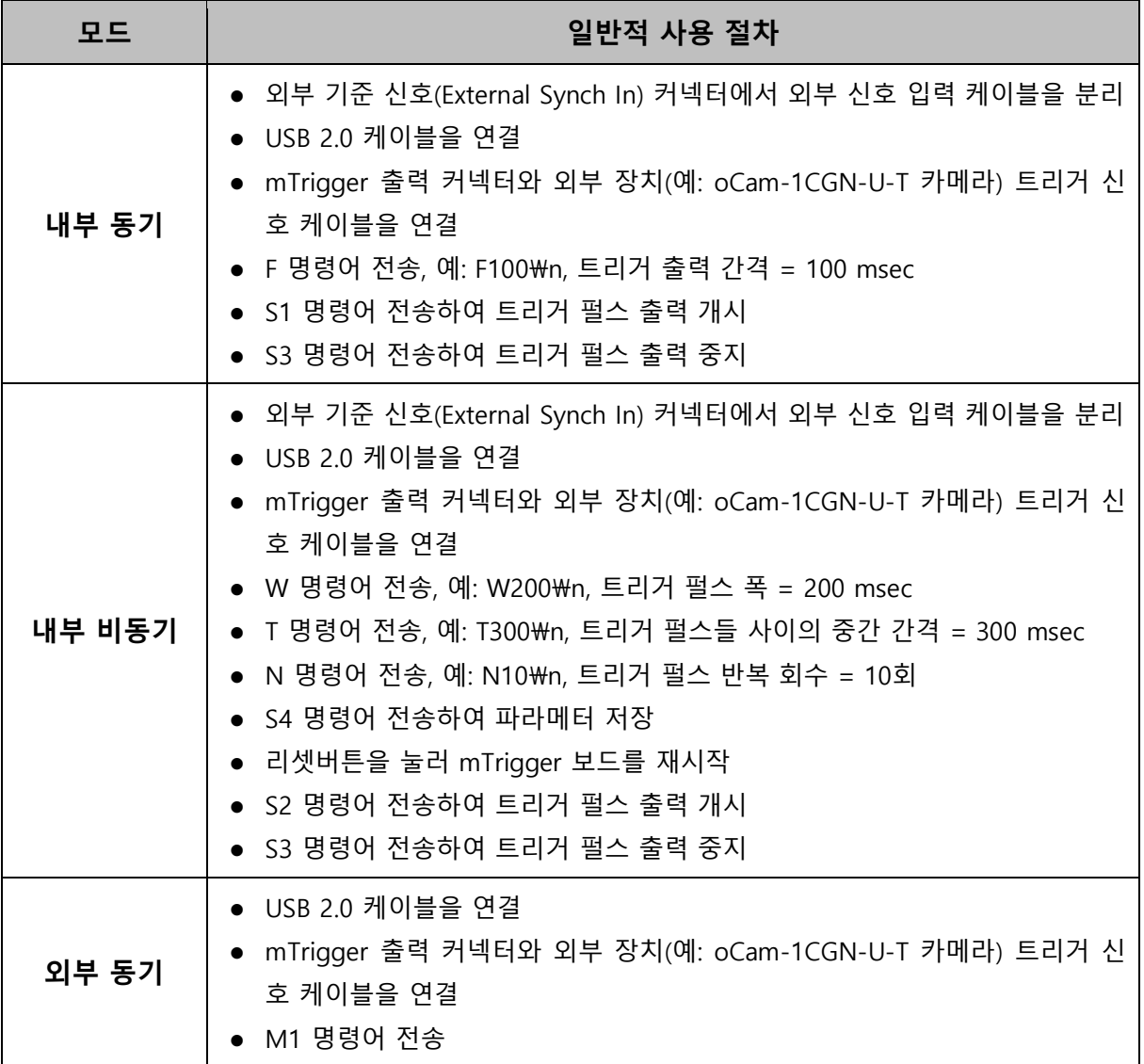

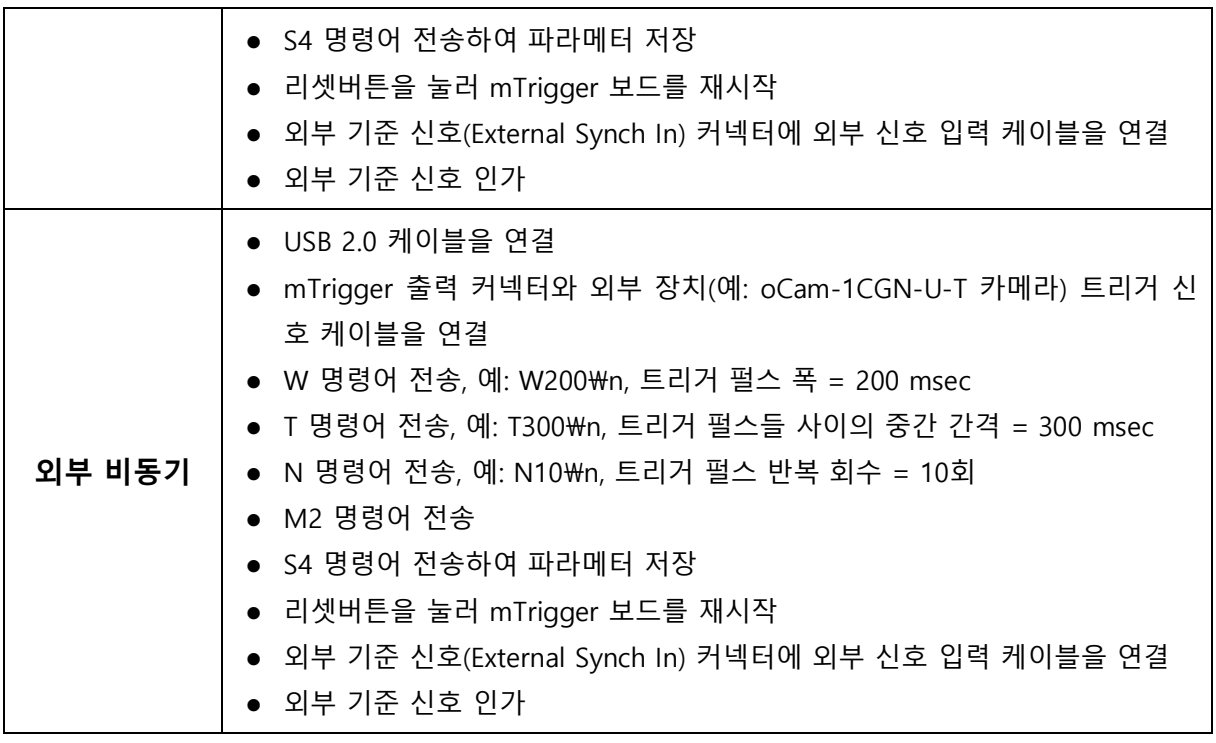

# <span id="page-18-0"></span>5. WINDOWS 시스템에서의 사용 안내

### <span id="page-18-1"></span>Windows PC 에 연결하기

USB 2.0 케이블을 mTrigger 보드의 Micro USB 커넥터 (J35)에 연결하고 PC 의 USB 포트에 연결합니다. Windows 시스템에서는 별도로 설정하지 않아도 연결 시 자동적으로 드라이버가 설치됩니다.

장치가 정확하게 인식되었는지 확인하려면 장치관리자를 열어서 포트(COM & LPT) 장치에 USB 직렬장치가 나타나는지 확인합니다.

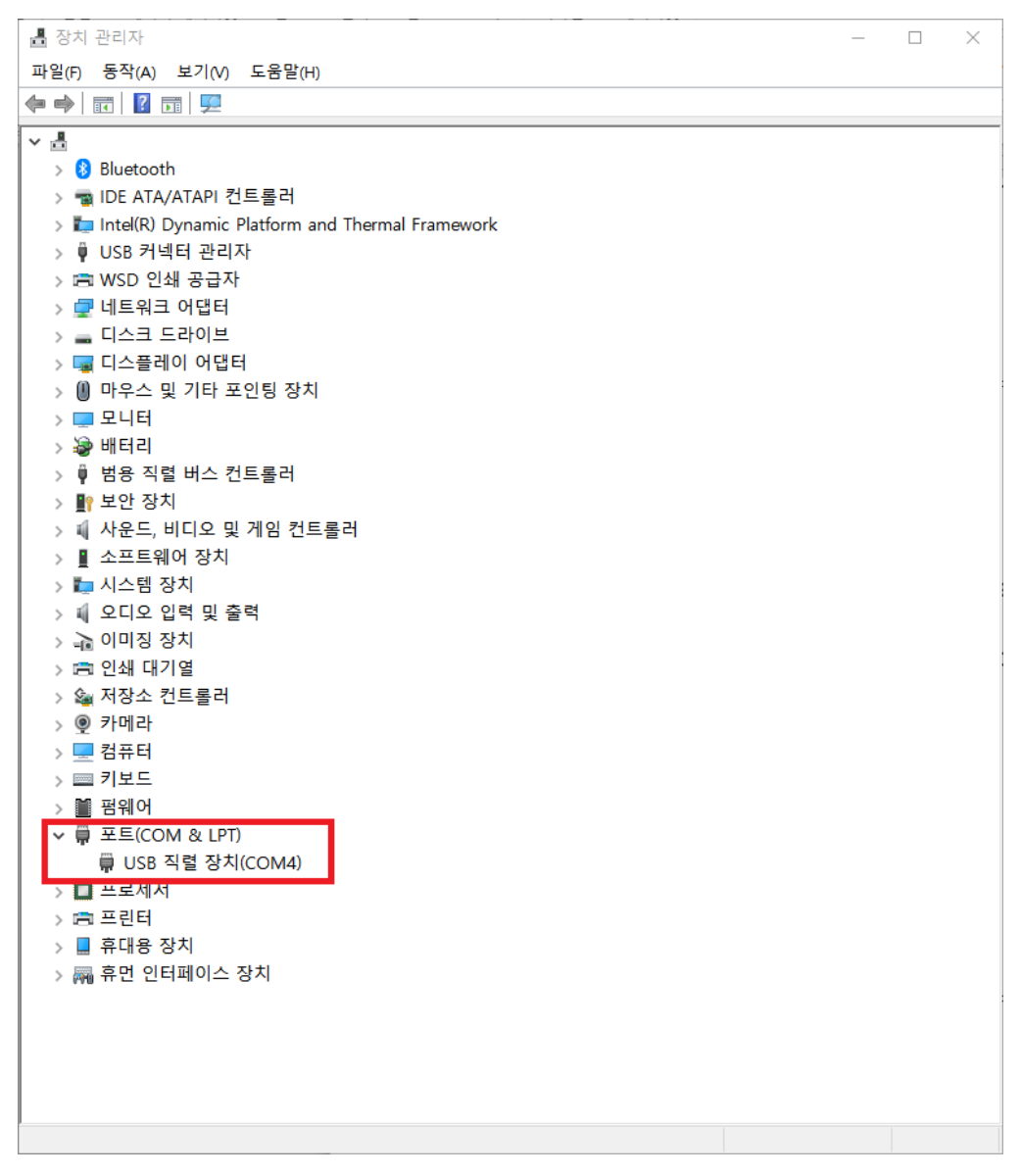

그림 12. 장치 관리자 화면에서 연결 확인 (Windows 10 의 경우)

# <span id="page-19-0"></span>명령어 전송

임의의 터미널 프로그램을 사용할 수 있지만 편의상 WITHROBOT 사의 ComPortMaster 프로그램을 예로 들어 사용 방법을 설명합니다.

- ComPortMaster 프로그램은 아래에서 다운로드할 수 있습니다.
	- <http://withrobot.com/data/?uid=12&mod=document&pageid=1>

### (1) 포트 설정

장치관리자에서 확인한 포트 번호로 Device 를 선택하여 설정하고 Baudrate 는 115,200 으로 설정합니다.

### (2) 명령어 입력 및 전송

명령어 모드는 ASCII 로 하고 Carriage Return (CR) 문자와 Line Feed (LF) 문자를 자동적으로 추가하기 위해 옵션을 체크합니다. [Send] 버튼을 눌러 입력된 명령어를 전송하고, 아래의 "Recv" 창에는 mTrigger 보드에서 반송한 메시지를 확인합니다.

### <span id="page-20-0"></span>사용 예

# <span id="page-20-1"></span>(1) 1 보드 동기 모드 출력의 사용 예

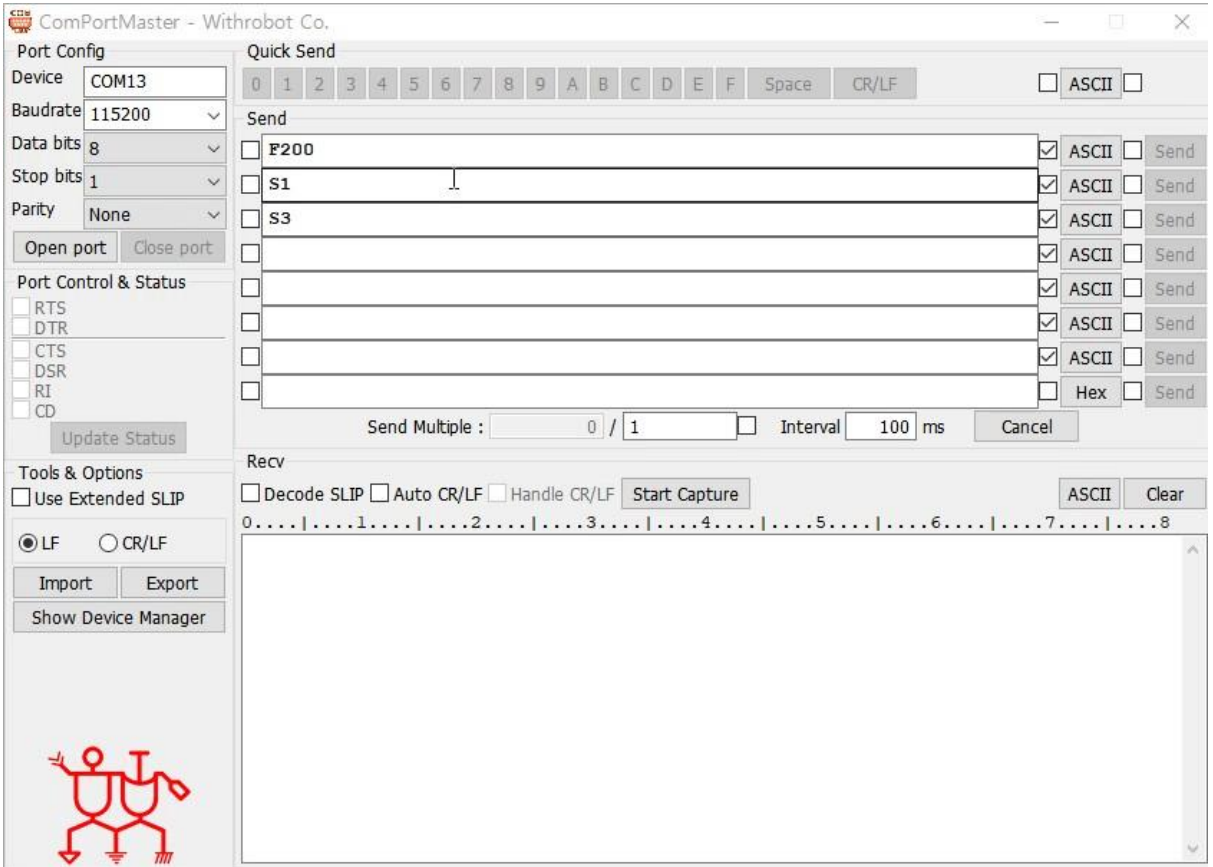

그림 13. 설정 예: 내부 동기 트리거 모드 설정

- F200: 200 msec 의 펄스 주파수(주기)
- S1: mTrigger 보드의 8 개 출력 포트로 동시에 트리거 신호 발생 개시, 즉 동기 모드로 트리거 출력 시작
- S3: 트리거 신호 발생 중지

# <span id="page-21-0"></span>(2) 1 보드 비동기 모드 출력의 사용 예

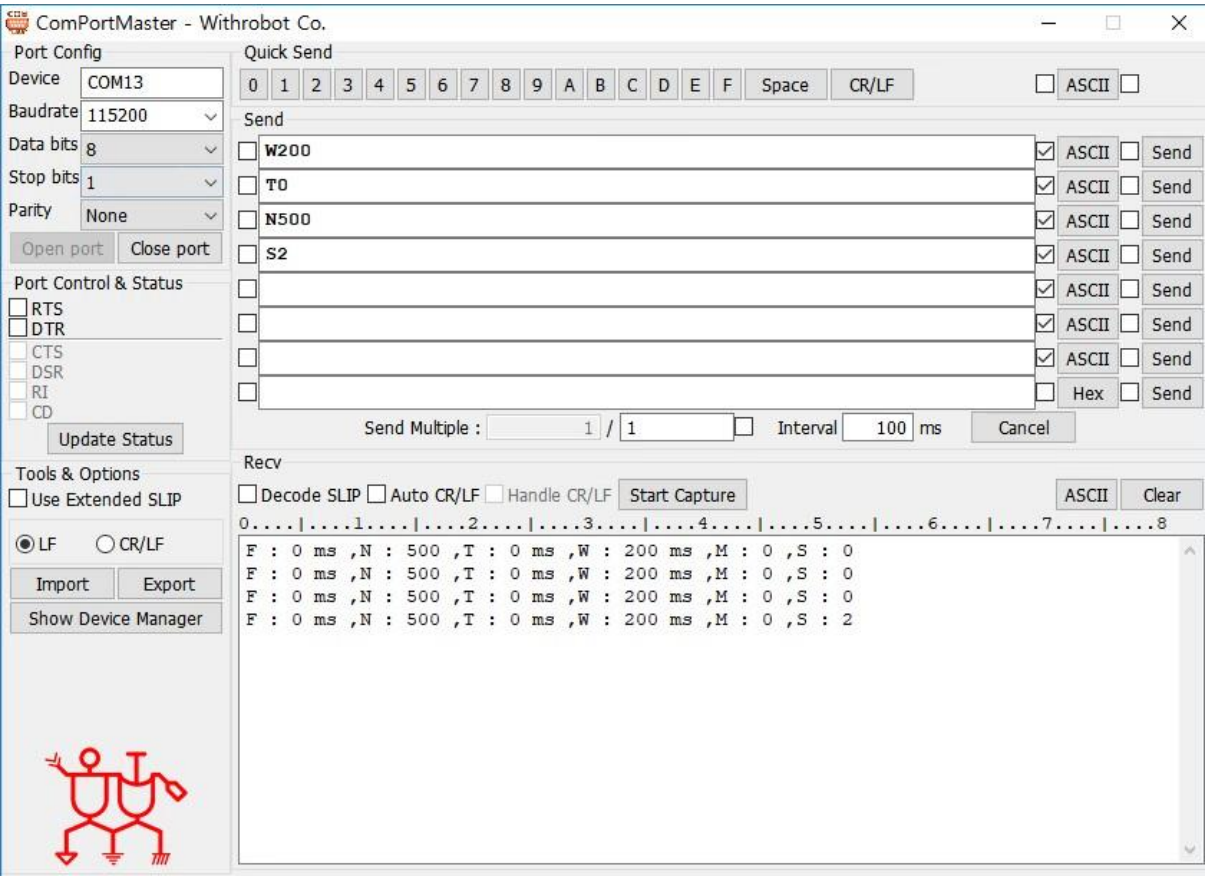

#### 그림 14. 설정 예: 내부 비동기 트리거 모드 설정

- W200: 200 msec 의 펄스 주기
- T0: 0 msec 의 펄스 간격
- N500: 펄스 개수 500 개
- S2: 내부 비동기 모드로 트리거 출력 시작

## <span id="page-22-0"></span>(3) 2 보드 동기 모드 출력의 사용 예

2 개의 보드를 연결하여 8 개 이상의 동기화된 트리거 신호를 출력할 수 있습니다. Master 보드는 동기 모드로 설정하고 Slave 보드는 외부 동기 모드로 설정합니다.

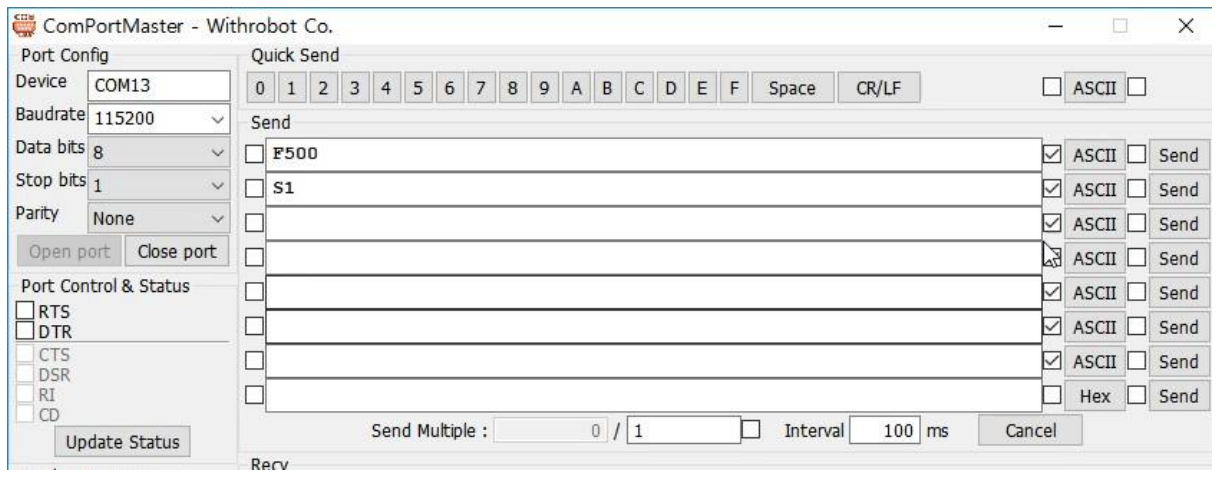

그림 15. 설정 예: 외부 동기 트리거 모드 설정 – Master 보드

- F500: 500 msec 의 펄스 주파수(주기)
- S1: 동기 모드로 트리거 출력 시작

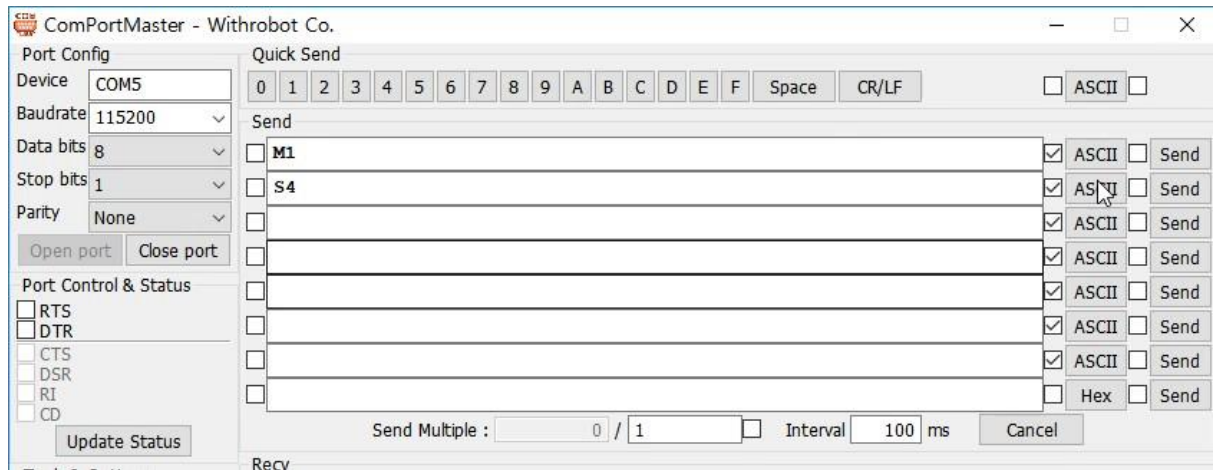

그림 16. 설정 예: 외부 동기 트리거 모드 설정 – Slave 보드

- M1: 외부 동기 모드로 설정
- S4: 설정된 파라메터를 저장. 저장 이후에는 리셋 버튼을 눌러 mTrigger 를 재시작

# <span id="page-23-0"></span>(4) 2 보드 동기 및 비동기 모드 혼합 출력의 사용 예

# 2 개의 보드를 연결하여 1 개는 동기화된 트리거 신호를 출력하고 1 개는 비동기의 트리거 신호를 출력할 수 있습니다.

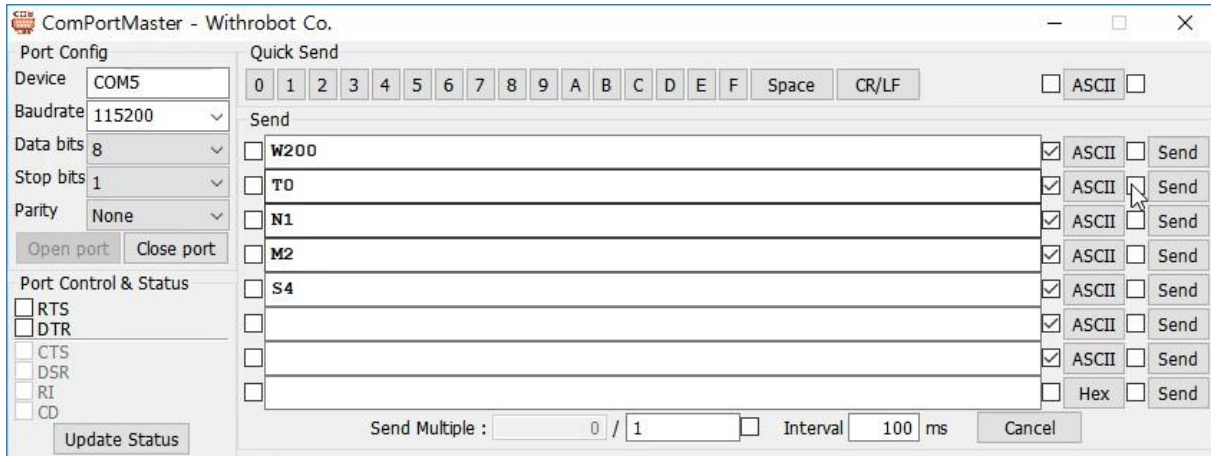

그림 17. 설정 예: 동기 및 비동기 혼합 모드 설정 – Slave 보드

- W200: 200 msec 의 펄스 주기
- T0: 0 msec 의 펄스 간격
- N1: 펄스 개수 1 개
- M2: 외부 비동기 모드로 설정
- S4: 설정된 파라메터를 저장. 저장 이후에는 리셋 버튼을 눌러 mTrigger 를 재시작

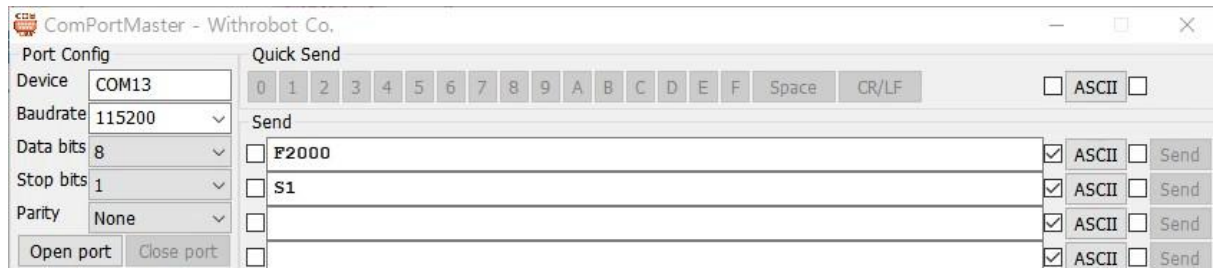

그림 18. 설정 예: 동기 및 비동기 혼합 모드 설정 – Master 보드

- F2000: 2,000 msec 의 펄스 주파수(주기)
- S1: 동기 모드로 트리거 출력 시작

# <span id="page-24-0"></span>6. LINUX 시스템에서의 사용 안내

### <span id="page-24-1"></span>Linux PC 에 연결하기

USB 2.0 케이블을 mTrigger 보드의 Micro USB 커넥터 (J35)에 연결하고 PC 의 USB 포트에 연결합니다.

### <span id="page-24-2"></span>명령어 전송

2 개의 터미널 창을 동시에 사용하여 명령어를 전송하고 mTrigger 에서 반송되는 메시지를 확인할 수 있습니다.

#### (1) 전송 터미널

아래와 같이 터미널 창을 열고 "echo" 명령어로 "ttyACM0" 디바이스로 설정 및 제어 명령어를 전송합니다.

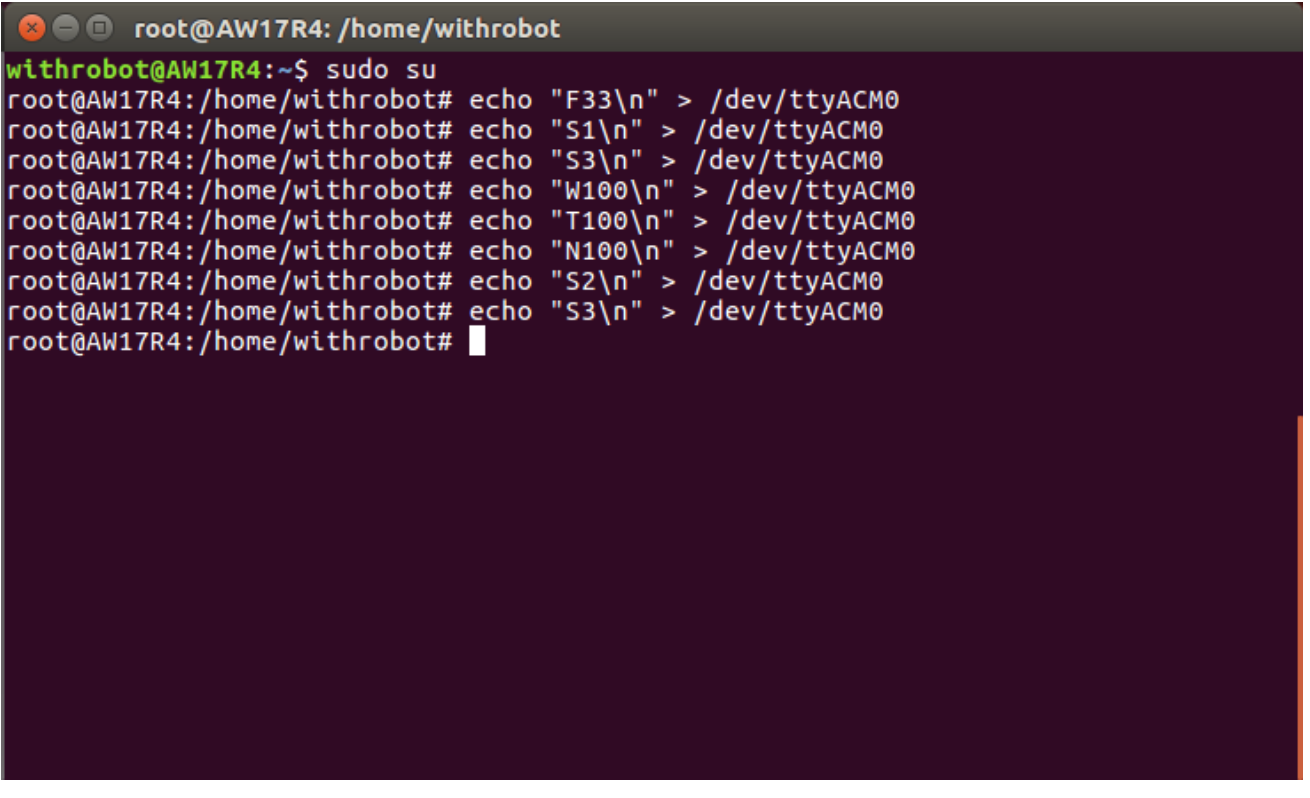

그림 19. Linux 터미널 창에서 명령어 전송

### (2) 수신 터미널

아래와 같이 터미널 창을 열고 "ttyACM0" 디바이스에서 수신되는 메시지를 화면에 표출합니다.

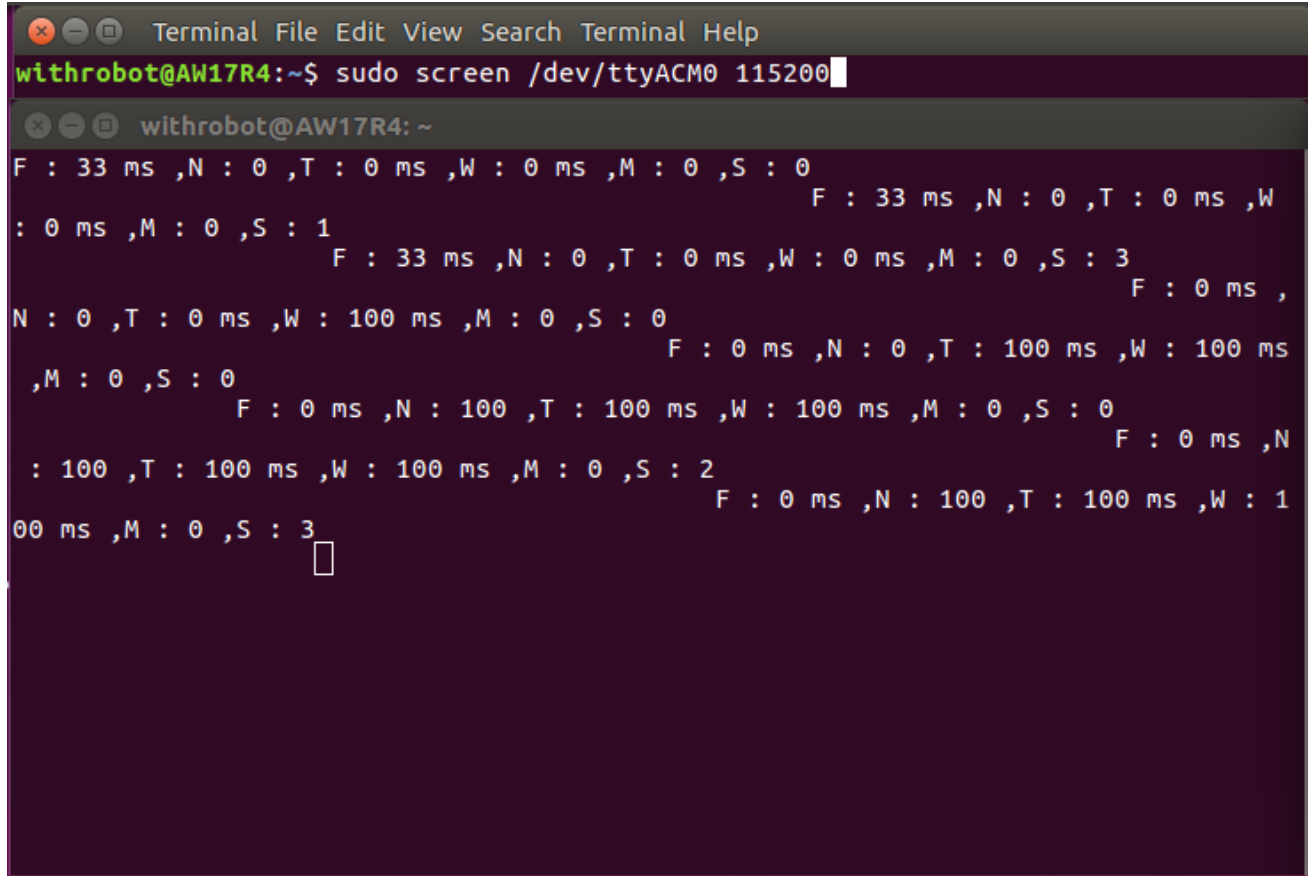

그림 20. Linux 터미널 창에서 반송 메시지 표출

# <span id="page-26-0"></span>7. 실제 파형의 예

## <span id="page-26-1"></span>동기 신호

다음의 실제 파형은 동기 모드에서 출력 트리거 신호를 보인 것입니다.

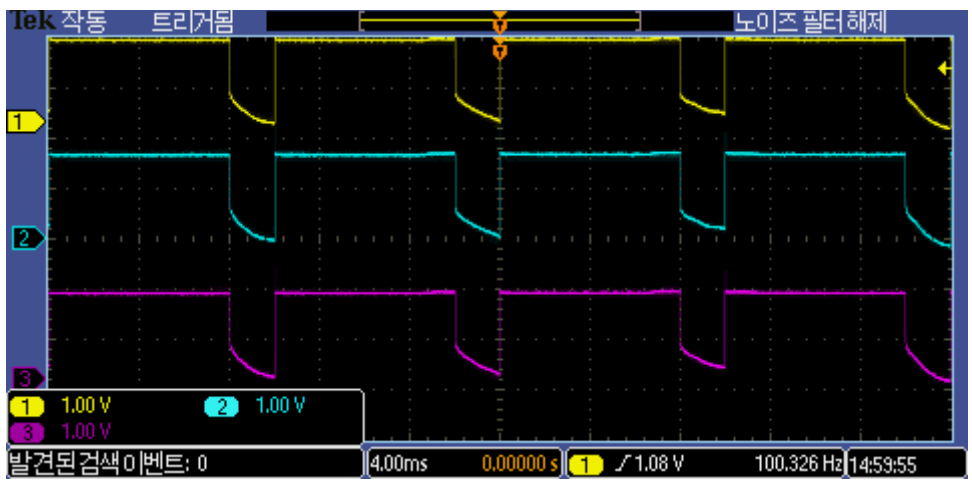

그림 21. 동기 트리거 모드의 출력 파형

다음의 파형은 동기 모드에서 출력 트리거 신호의 상승 에지(Rising Edge) 부분을 확대한 것입니다. 1 번 채널의 신호와 2 번 채널의 신호 사이가 약 2 μsec 정도임을 볼 수 있습니다. 즉, 동기 모드에서 출력 신호의 동기 정확성은 인접 출력간에는 3 μsec 이내이며 8 개 출력 전체적으로는 21 μsec 이내임을 확인할 수 있습니다.

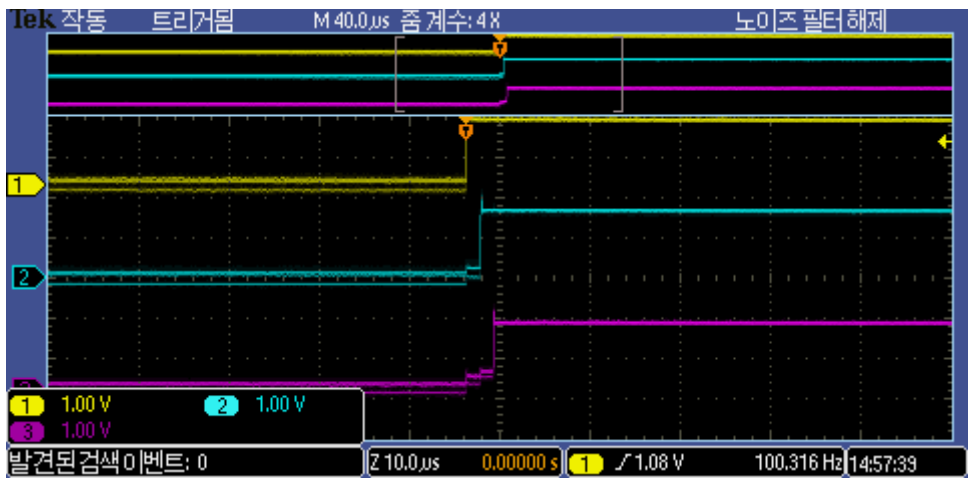

그림 22. 동기 트리거 모드의 출력 파형 – 상승 에지 확대

다음의 파형은 비동기 모드에서 출력 신호를 보인 것입니다. 이 예에서는 펄스 간격(T)은 5 msec, 펄스 폭(W)은 10 msec 로 설정한 경우입니다.

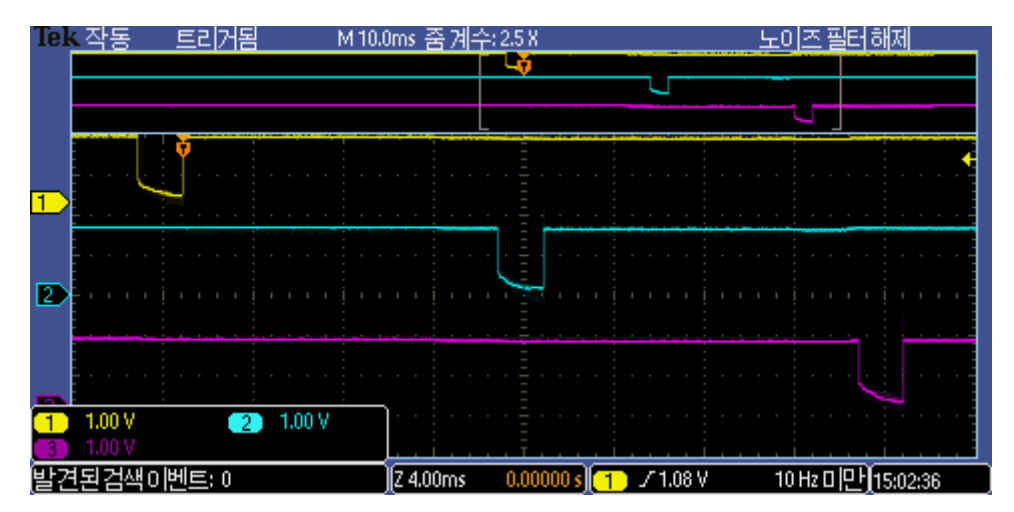

그림 23. 비동기 트리거 모드의 출력 파형

# <span id="page-28-0"></span>8. 사용상 주의 사항

# <span id="page-28-1"></span>파라메터 저장 회수 제한

S4 명령어로 전송하면 파라메터가 mTrigger 의 플래시 메모리에 저장되는데, 이 부품의 특성에 의해 안정적인 저장회수가 최대 1 만회로 제한됩니다.

# <span id="page-29-0"></span>9. 펌웨어 업데이트 방법

# <span id="page-29-1"></span>다운로드 프로그램 준비

다음 위치에서 다운로드 프로그램(Dfuse Demo)을 다운로드 받아 설치합니다.

[https://www.st.com/en/development-tools/stsw](https://www.st.com/en/development-tools/stsw-stm32080.html%23getsoftware-scroll)[stm32080.html#getsoftware-scroll](https://www.st.com/en/development-tools/stsw-stm32080.html%23getsoftware-scroll)

# <span id="page-29-2"></span>펌웨어 준비

다음 위치에서 펌웨어를 다운로드 받습니다.

<https://github.com/withrobot/oCam/tree/master/Firmware/mTrigger>

### <span id="page-29-3"></span>보드 연결

다운로드 프로그램(Dfuse Demo)이 설치된 컴퓨터와 mTrigger 보드를 USB 2.0 케이블로 연결합니다.

정상적으로 연결되면 그림 12 와 같이 장치관리자에서 포트 (COM & LPT)에 장치가 나타납니다.

### <span id="page-29-4"></span>다운로드 진행

Dfuse Demo 를 시작하면 다음 그림과 같이 "Available DFU Devices"에 아무런 장치가 나타나지 않습니다.

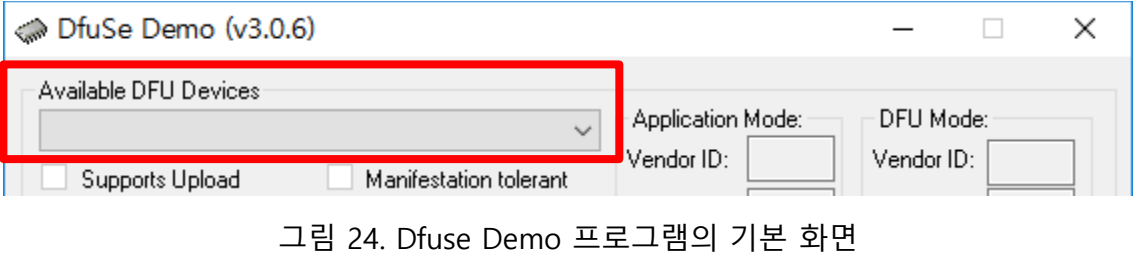

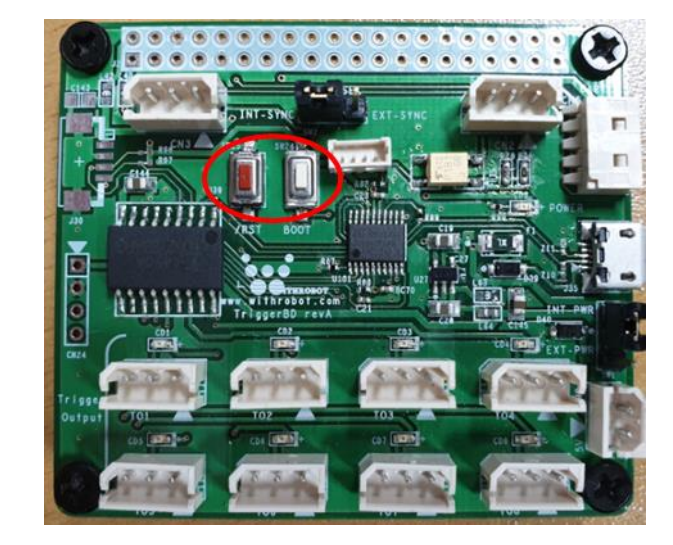

mTrigger 보드의 Boot 버튼을 누른 다음 떼지 않고 Reset 버튼을 동시에 누릅니다.

그림 25. 다운로드 시작 버튼

mTrigger 보드가 정상적으로 연결되었다면 다음 그림과 같이 "Available DFU Devices"에 "STM Device in DFU Mode"로 나타납니다.

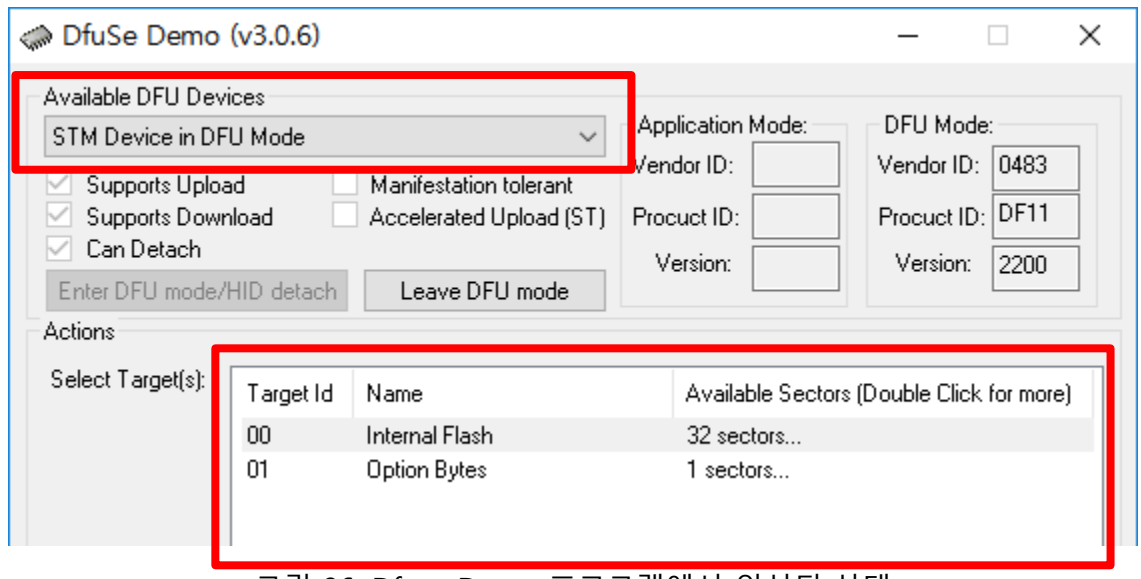

그림 26. Dfuse Demo 프로그램에서 인식된 상태

[Choose] 버튼을 눌러 다운로드한 펌웨어 파일을 선택합니다.

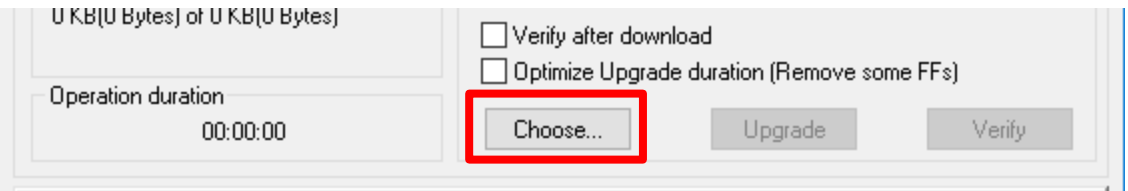

그림 27. 펌웨어 파일 선택

[Upgrade] 버튼을 눌러 펌웨어 업데이트를 시작합니다. 업데이트가 정상적으로 완료되면 정상 완료 팝업 윈도우가 나타납니다.

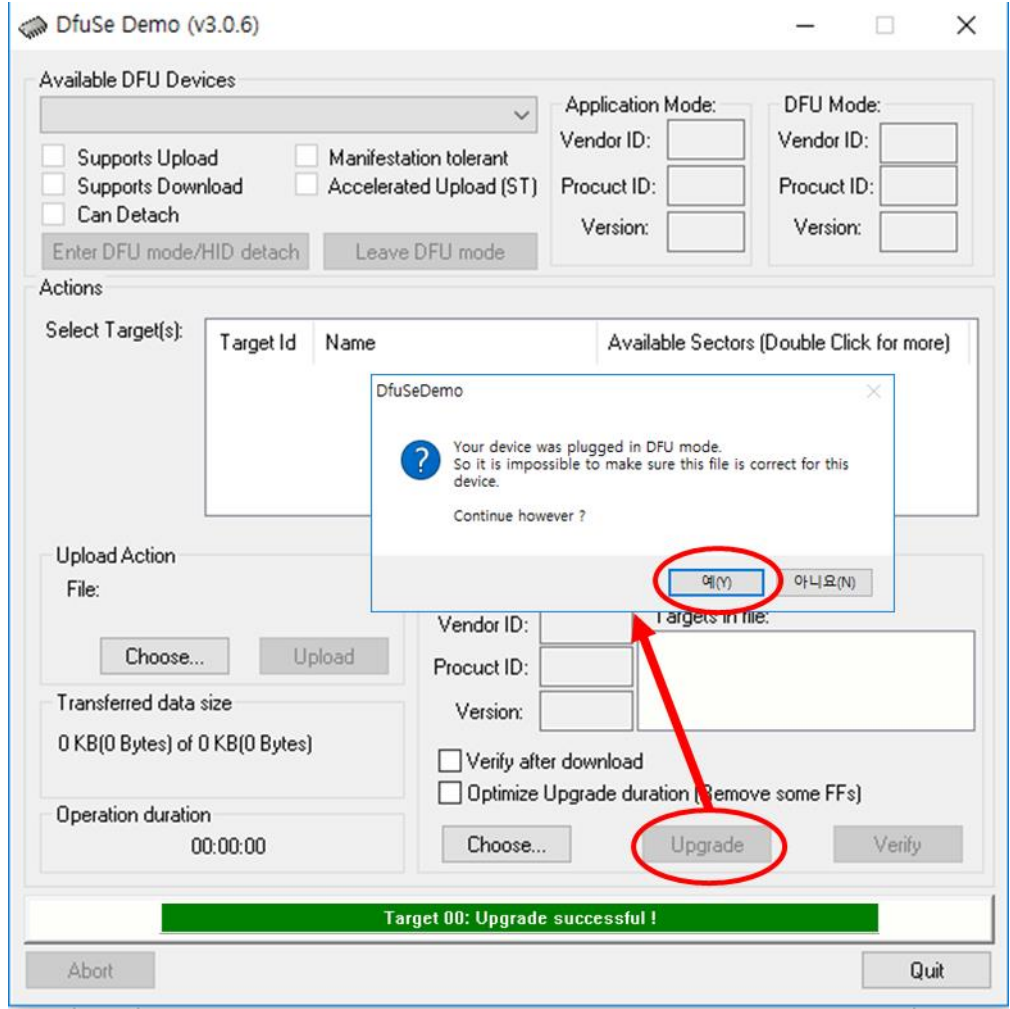

그림 28. 펌웨어 업데이트 완료 메시지 창

## <span id="page-32-0"></span>부록: OCAM-1MGN-U-T 및 OCAM-1CGN-U-T 트리거 신호

### <span id="page-32-1"></span>카메라의 트리거 신호 포트

외부 트리거 신호는 카메라 후면에 노출된 3 핀 커넥터에 연결하여 인가할 수 있습니다. 커넥터의 각 핀은 아래와 같습니다.

- 트리거 신호 (5V ~ 24V): 트리거 신호가 5V 에서 24V 레벨일 때 이 핀으로 입력합니다.
- 트리거 신호 (3V ~ 5V): 트리거 신호가 3V 에서 5V 레벨일 때 이 핀으로 입력합니다.
- GND: 트리거 신호의 접지선을 이 핀으로 입력합니다.

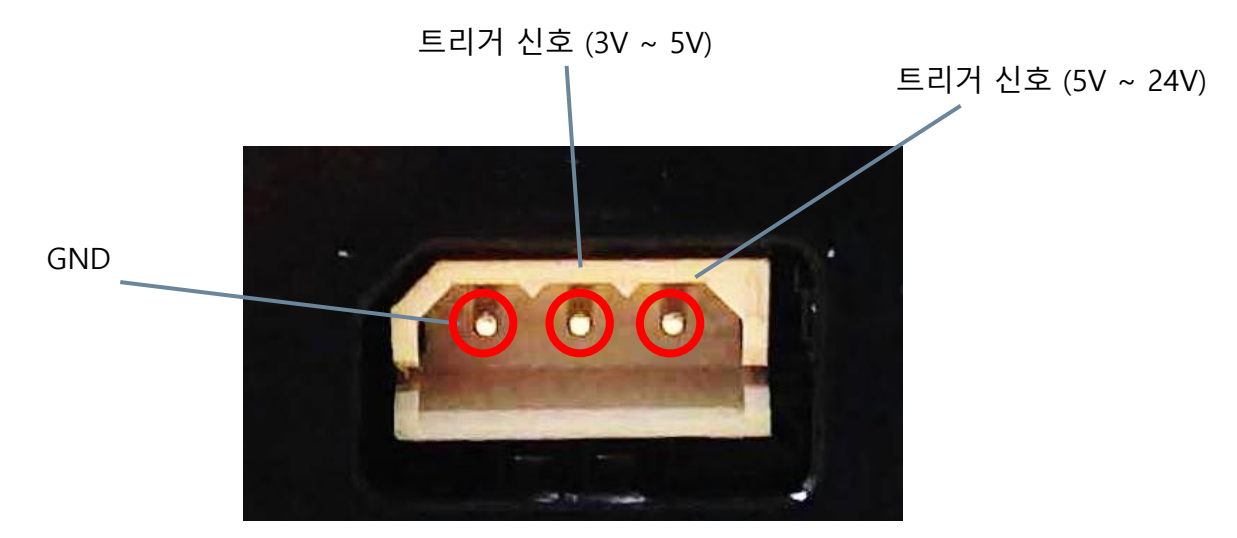

그림 29. 트리거 신호 입력 커넥터 및 핀 설명

카메라의 트리거 신호 입력 회로는 아래와 같습니다. 트리거 입력 핀과 oCam-1CGN-U-T 의 회로는 Photo Coupler 를 통하여 격리되어 있으므로 트리거 신호 핀에 2mA 이상의 전류를 공급해야 트리거 신호가 안정적으로 카메라에 전달될 수 있습니다.

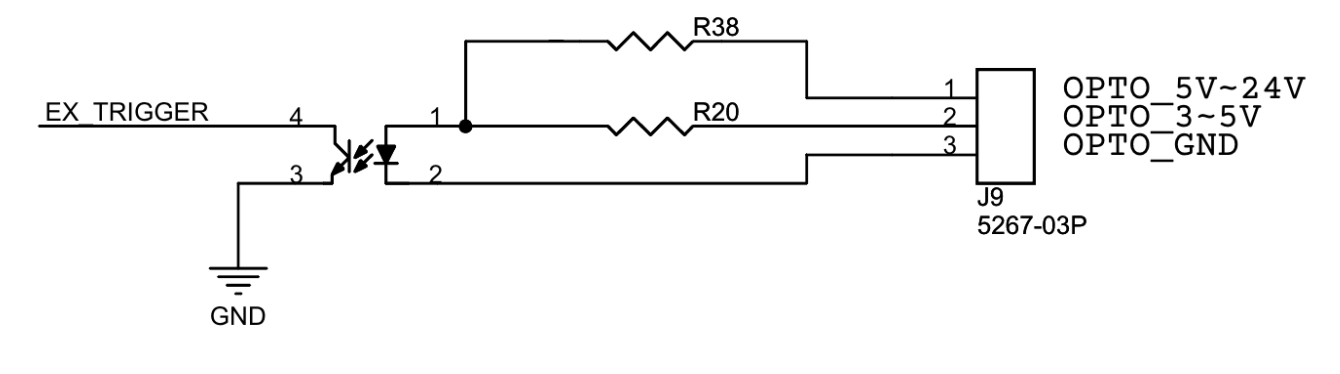

#### 그림 30. 트리거 신호 입력 회로

### <span id="page-33-0"></span>트리거 모드별 신호 형태

트리거 신호는 기본적으로 하강 에지(Falling Edge)를 기준으로 영상이 취득됩니다. 트리거 신호는 인가되는 형태에 따라 다음과 같은 3 가지의 모드로 사용할 수 있습니다.

#### 원 샷 모드 (One Shot Mode)

1 회의 영상을 취득할 경우에 사용됩니다. 트리거 신호의 Low Level 지속 시간(T1)은 1 msec 이상이어야 합니다.

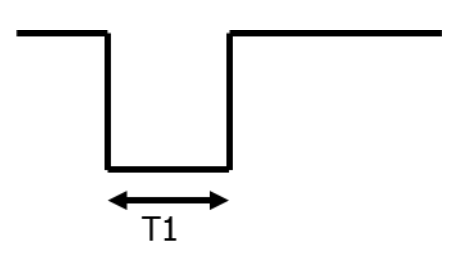

그림 31. 원 샷 모드 (One Shot Mode)

#### 멀티 샷 모드 (Multi Shot Mode)

다수의 영상을 취득할 경우에 사용됩니다. 영상이 취득되는 트리거 신호의 하강 에지 사이의 간격(T2)은 2 msec 이상이어야 합니다. 멀티 샷 모드에서 카메라의 전송 속도는 트리거 신호의 약 2 배가 되도록 설정하는 것이 바람직합니다. 예를 들어, 30Hz 로 트리거 신호를 인가하려는 경우, 카메라 설정은 60 fps 이상으로 하는 것이 바람직합니다. 이보다 낮을 경우 카메라에서 취득된 영상이 외부로 전송되는 도중에 다음 트리거 신호가 인가되어 트리거 신호를 카메라가 정상적으로 감지하지 못하는 경우가 발생할 수 있습니다. 즉, 다음 트리거 신호가 인가되기 전에 이전에 취득된 이미지가 충분히 전송될 수 있을 정도로 카메라의 전송 속도를 충분히 높게 하는 것이 필요합니다.

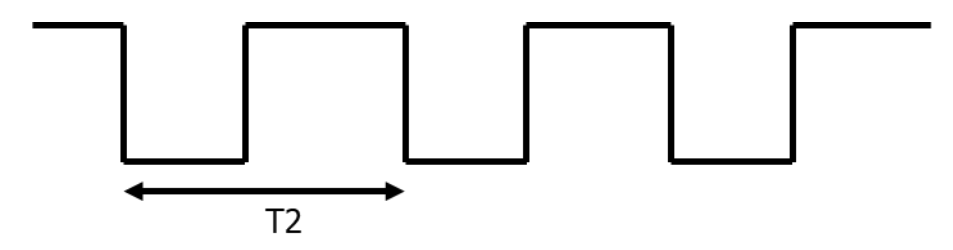

그림 32. 멀티 샷 모드 (Multi Shot Mode)

### 연속 모드 (Continuous Mode)

영상을 연속적으로 취득할 경우에 사용됩니다. 트리거 신호의 하강 에지 이후에는 설정된 전송 속도에 따라 자동적으로 영상이 취득되어 전송됩니다. 예를 들어 아래 그림에서 이미지 전송 간격 T3 는 설정된 카메라의 fps 에 의해 결정됩니다. 트리거 신호가 High Level 로 되면 영상 취득이 중단됩니다.

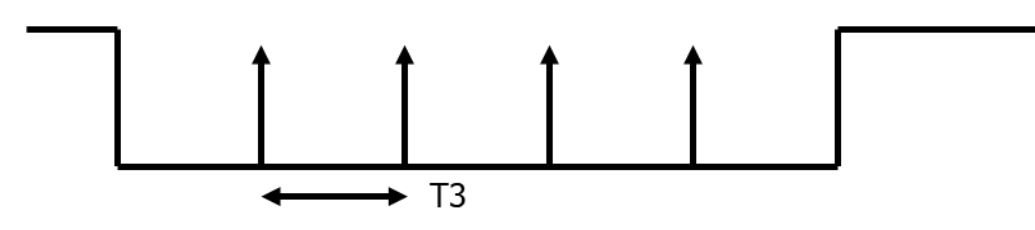

그림 33. 연속 모드 (Continuous Mode)

# <span id="page-35-0"></span>기술지원 문의처

E-Mail: withrobot@withrobot.com

Copyright(c) 2018 WITHROBOT Inc. All rights reserved.

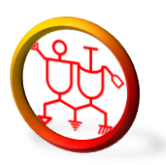

[www.withrobot.com](http://www.withrobot.com/)